# Obsluha přístroje

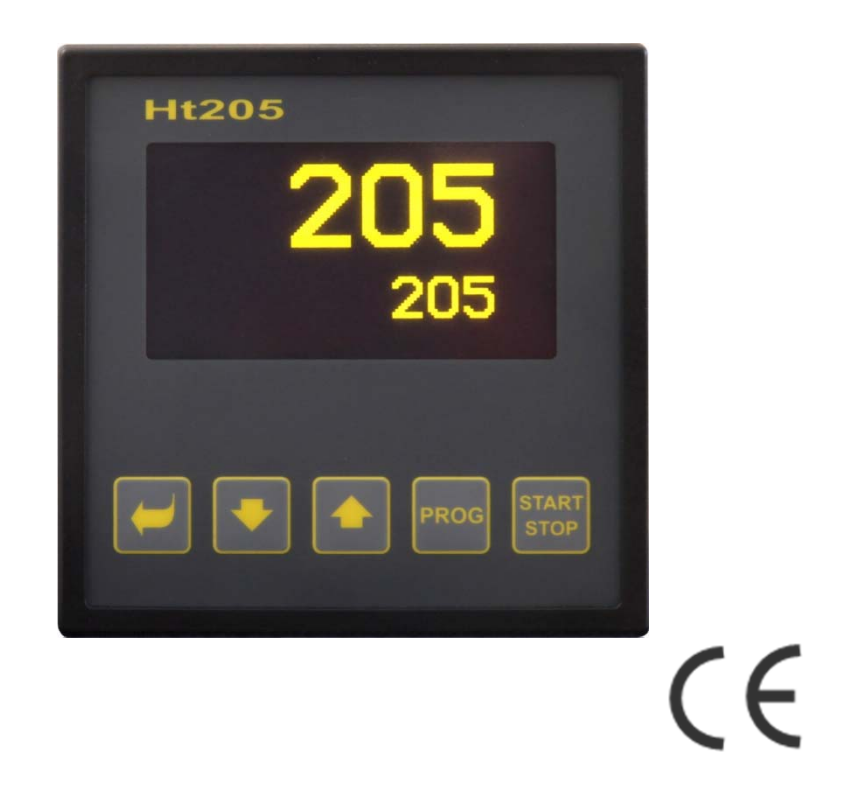

# Ht205

# programový regulátor

# 1 Úvod

Ht205 je programový regulátor určený pro průmyslové aplikace.

Návod na regulátor je rozdělen do kategorií popisujících instalaci a zapojení přístroje, počáteční nastavení, popis jednotlivých úrovní menu (uživatelská, obslužná, konfigurační, servisní a menu pro zápis programu), … .

V následujících dvou odstavcích naleznete seznam kapitol vhodných k prostudování, pokud instalujete a kompletně nastavujete regulátor nebo jej obsluhujete v dodaném zařízení.

**Prostudujte si laskavě tento návod dříve, než začnete s přístrojem pracovat.** 

#### 1.1 Získání informací o přístroji … INFO panel

Přehled základních informací o přístroji můžete získat v INFO panelu. Bližší informace naleznete na straně *9*.

# 2 Popis regulátoru

Ht205 je programový regulátor formátu 96 x 96mm, určený pro zabudování do panelu. Regulátor může regulovat na konstantní hodnotu nebo dle zadaného programu. Celkem lze zadat 30 programů po 15 krocích. Programy lze spouštět pomocí klávesnice, digitálními vstupy, pomocí komunikační linky nebo hodinami reálného času.

Regulátor je ovládán 5-ti tlačítky menu technikou, k zobrazení slouží grafický OLED displej.

#### 2.1 Přehled úrovní menu

Přístroj je nastavován pomocí parametrů. Pro zvýšení přehlednosti jsou parametry roztříděny do skupin (úrovní a menu). **Úroveň** je vyšší celek (konfigurační úroveň), **menu** je část úrovně, např. **Vstup1 >**, **Výstup1 >**, **Výstup2 >**, …).

Přehled úrovní menu a vstup do těchto úrovní je zobrazen na následujícím obrázku:

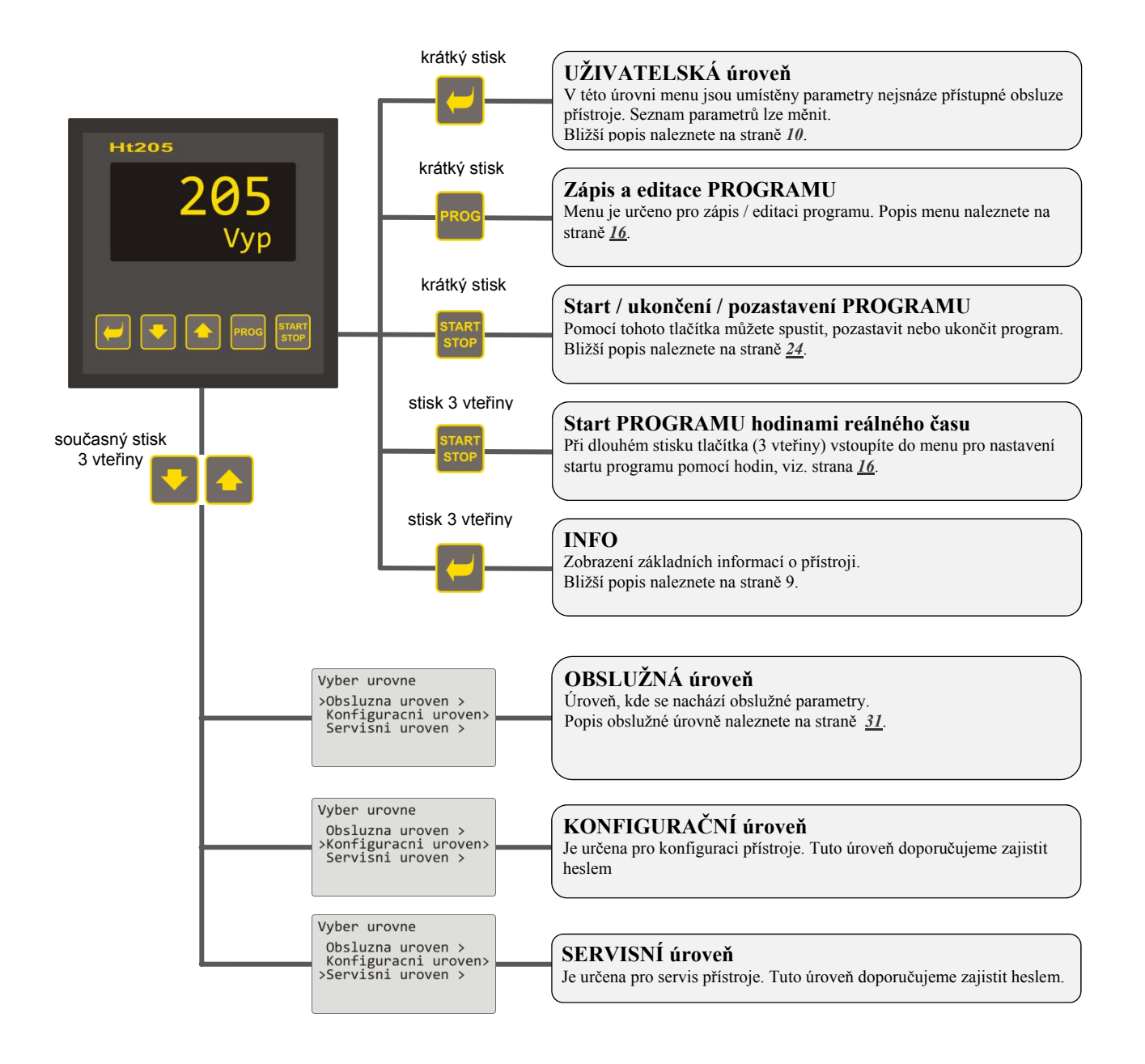

#### 2.2 Obsluha regulátoru

Přístroj lze ovládat z čelního panelu pomocí 5-ti tlačítek menu technikou.

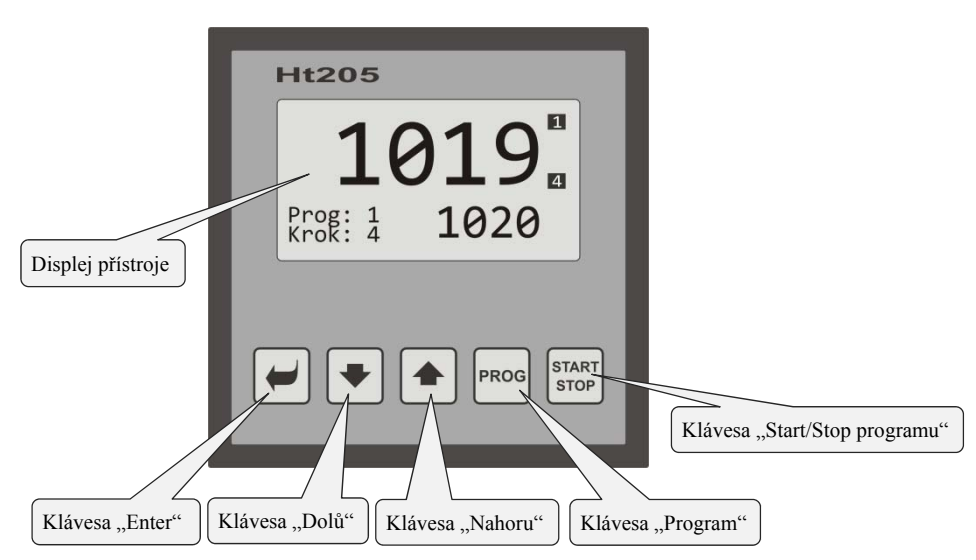

Vzhled čelního panelu přístroje

#### Funkce kláves:

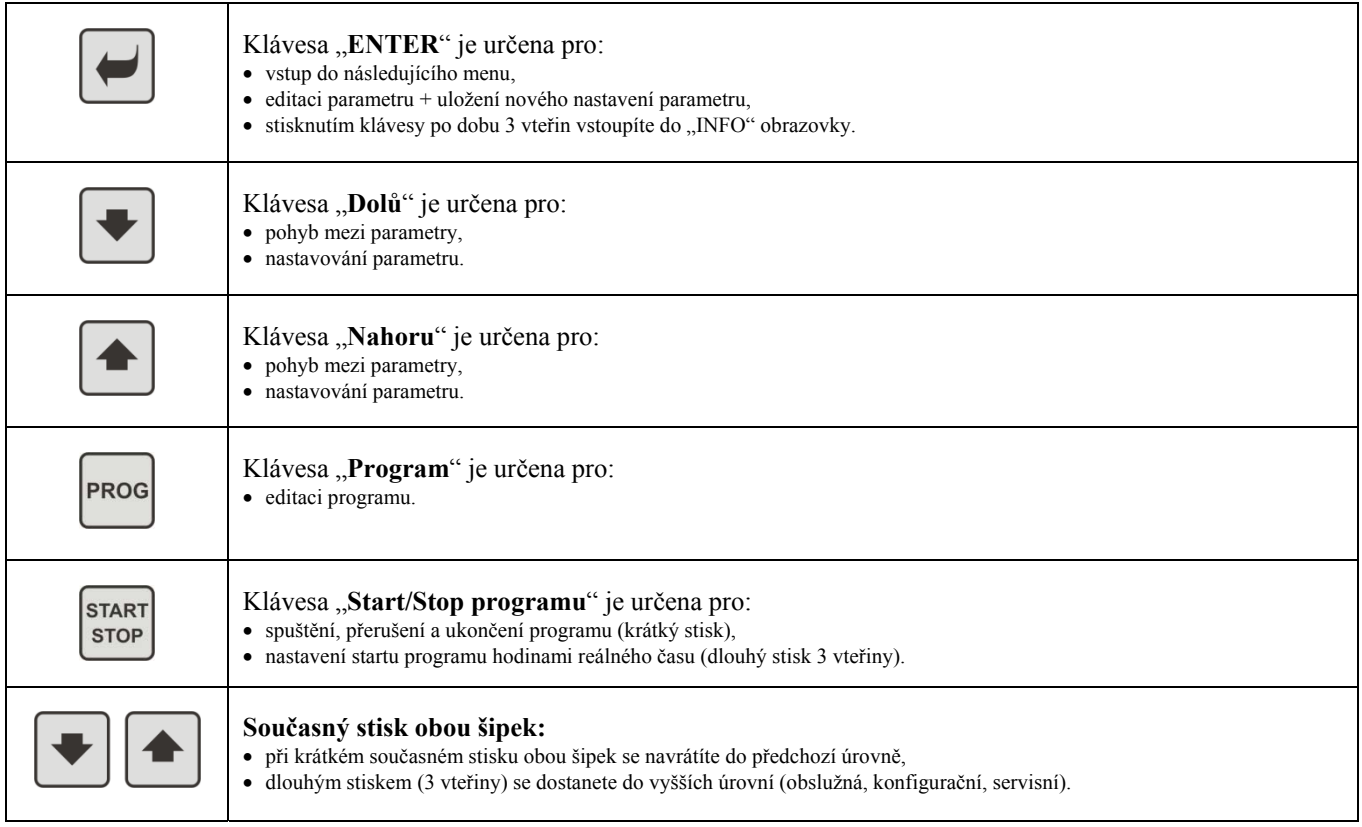

#### Popis obsluhy regulátoru

Popis obsluhy je uveden na parametrech obslužné úrovně.

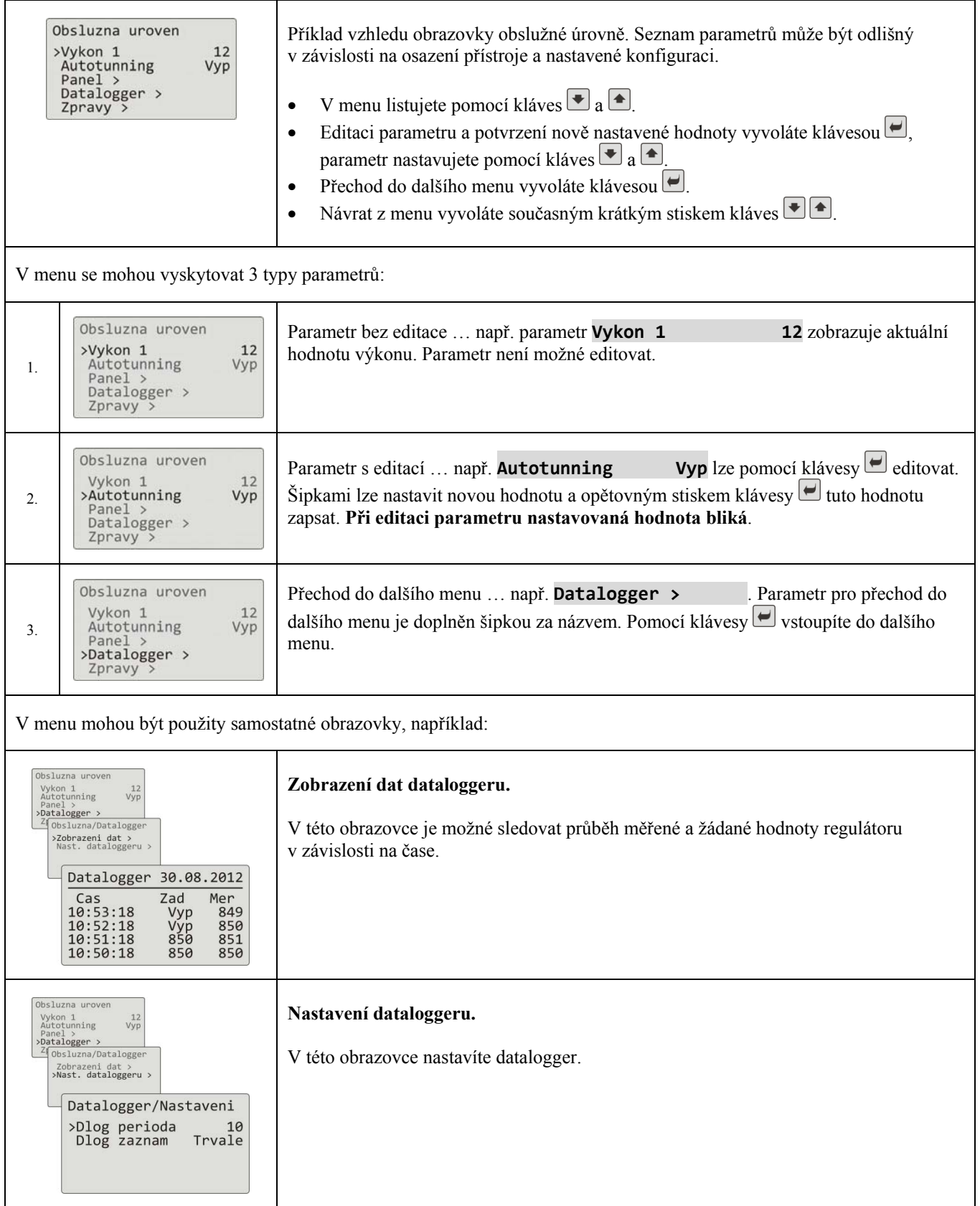

#### 2.3 Základní stav regulátoru

V základním stavu je regulátor po zapnutí napájecího napětí (po počátečním nastavení přístroje, viz. strana *Chyba! Záložka není definována.*).

V základním stavu může být nastavena jedna ze dvou obrazovek … numerická nebo graf.

#### Základní obrazovka - numerická

Na numerické obrazovce je zobrazena měřená a žádaná hodnota, stavy všech výstupů a stav běžícího programu.

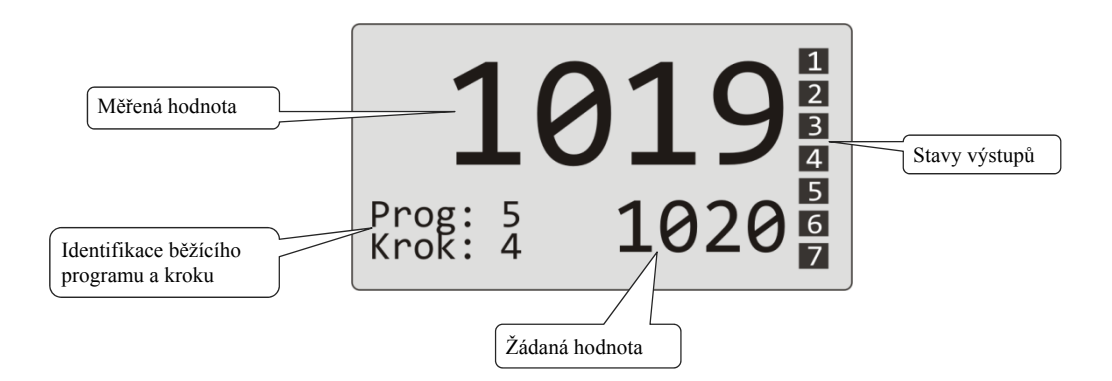

#### Základní obrazovka - graf

V levé části obrazovky je zobrazena měřená a žádaná hodnota, uprostřed obrazovky graf, v pravé části obrazovky stavy výstupů regulátoru a ve spodní části obrazovky stav běžícího programu.

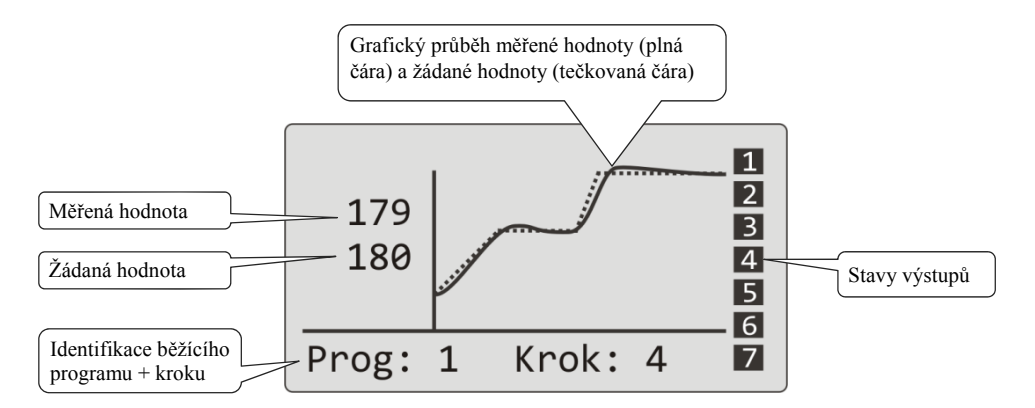

Typ obrazovky a parametry grafu lze nastavit v *obslužné úrovni* (*uživatelské úrovni*), menu **Panel >**.

#### 2.4 Informační a chybová hlášení

Informační a chybová hlášení jsou indikována pouze v základním stavu přístroje.

#### Informační hlášení, horní displej

 **‐‐‐‐** … chyba vstupního čidla nebo není vstup nastaven.

#### Informační hlášení, spodní displej

- **Start** … je nastaveno spuštění programu hodinami.
- **Aut1** … je spuštěno automatické nastavení 1. sady regulačních parametrů pro topení, **Prop1‐A**, **Int1‐A**, **Der1‐A**.
- **Aut2** … je spuštěno automatické nastavení 2. sady regulačních parametrů pro topení, **Prop1‐B**, **Int1‐B**, **Der1‐B**.
- **Aut3** … je spuštěno automatické nastavení regulačních parametrů pro chlazení, **Prop2‐A**, **Int2‐A**, **Der2‐A**.
- **GSD** … indikace překročení garance šířky pásma, viz. strana *28*.
- **Stop** … indikace pozastavení programu, viz. strana *25*.
- **Cekat** … indikace pozastavení programu a čekání na potvrzení digitálním vstupem.
- **VysZmr** … indikace zmrazení regulačních výstupů digitálním vstupem. Výstupy jsou vypnuty, paměť integrační a derivační složky regulátoru zůstává zachována.
- **VysVyp** … indikace vypnutí regulačních výstupů digitálním vstupem. Paměť integrační a derivační složky regulátoru je nulována.

#### Chybová hlášení, spodní displej

Pokud je indikováno chybové hlášení, jsou vypnuty regulační výstupy, vypnuty pomocné výstupy a aktivován alarmový výstup.

- **Chyba1** … indikuje chybu konfiguračního nastavení přístroje. Chybu lze v některých případech odstranit restartem a novým nastavením všech parametrů, restart parametrů lze provést v servisní úrovni. Tuto operaci může provádět pouze zkušený uživatel. Pokud potíže přetrvávají, kontaktujte dodavatele.
- **Chyba3** … indikuje chybu převodníku analogového vstupu. Tato chyba může být způsobena např. příliš nízkou teplotou a kondenzací vlhkosti nebo zničením převodníku příliš velkým vstupním signálem. Regulátor vypněte a znovu zapněte. Pokud potíže přetrvávají, kontaktujte dodavatele.

#### 2.5 INFO panel

INFO panel poskytuje základní informace o přístroji:

- konfiguraci přístroje,
- třídu firmware přístroje (2.30 až 2.39 pro Ht205-S),
- verzi firmware přístroje,
- jméno přístroje (možno nastavit v *konfigurační úrovni*, menu **Systém >**).

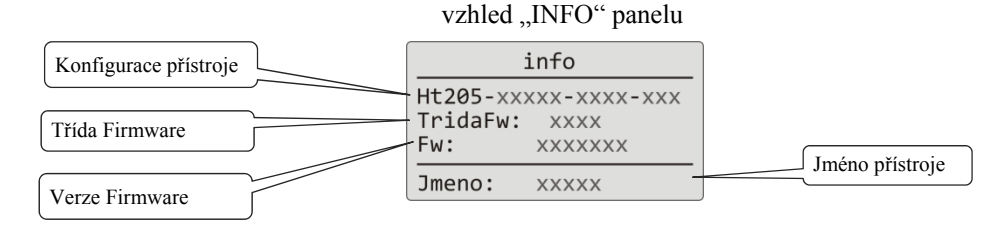

#### **Vstup do "INFO" panelu:**

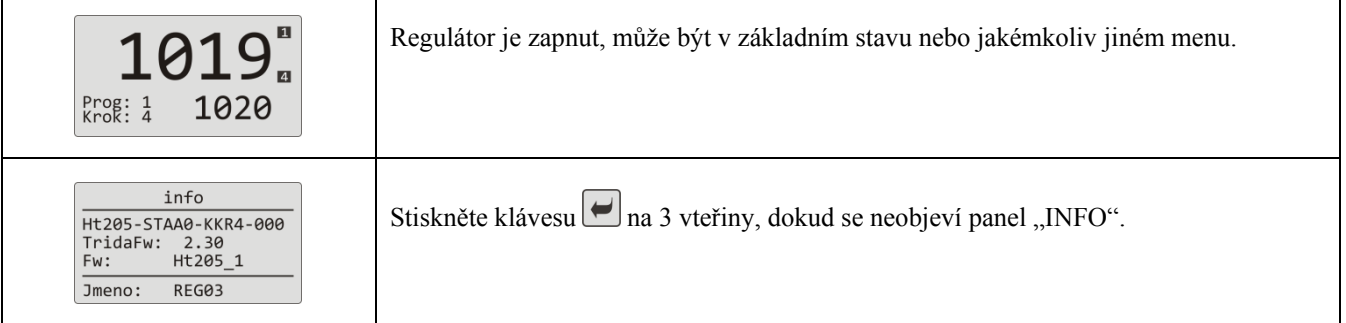

# 3 Uživatelská úroveň

Uživatelská úroveň zpřístupňuje nejvíce používané parametry a menu obsluze přístroje. Seznam parametrů/menu i jejich pořadí lze volit. Maximálně může být v uživatelské úrovni umístěno 12 parametrů/menu.

#### Vstup do uživatelské úrovně

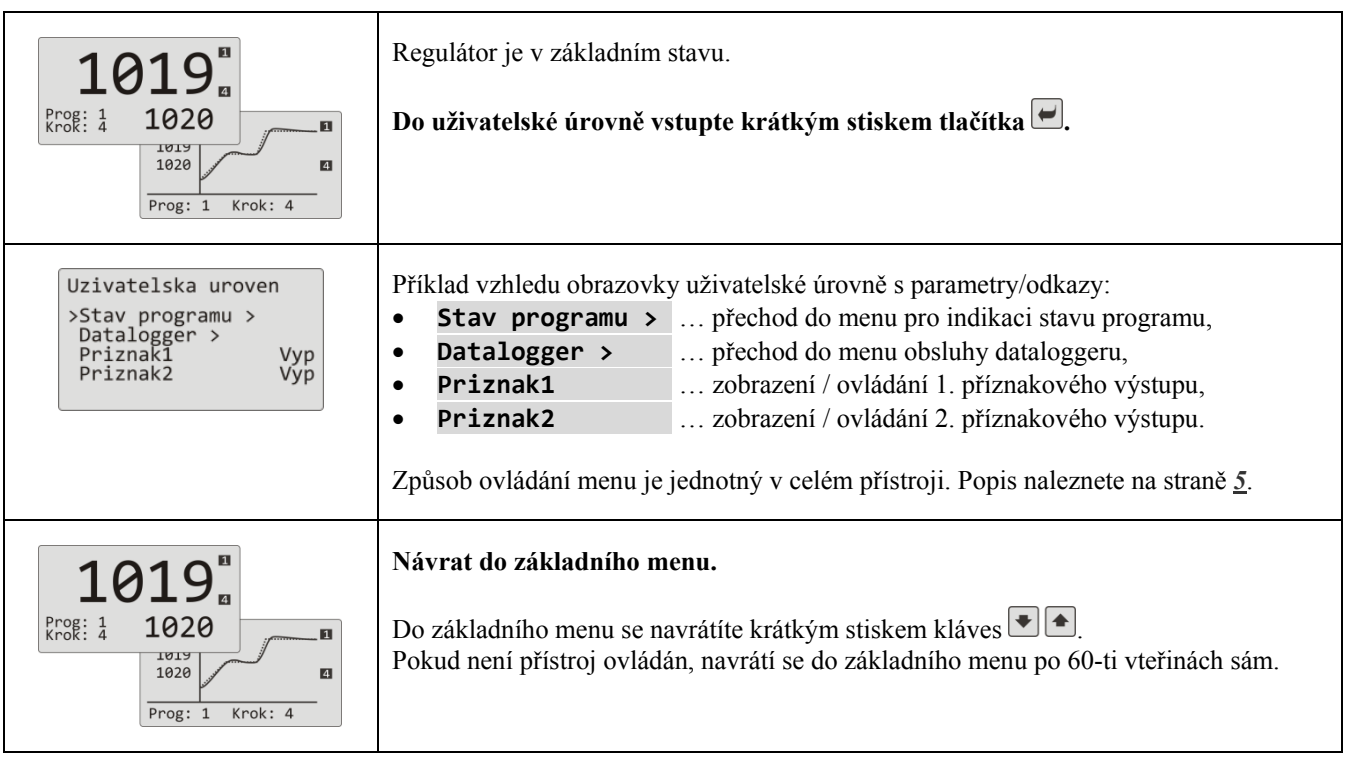

#### Přehled možných parametrů / menu v uživatelské úrovni

V uživatelské úrovni mohou být umístěny následující parametry/menu:

- 
- **Stav programu >**  … menu indikace stavu programu,
- **Editace programu >**  … menu editace právě běžícího kroku programu,
	- **Vykon1 ▫▫▫▫▫▫** … indikace aktuálního výkonu 1. regulačního výstupu,
	- **Vykon2 ▫▫▫▫▫▫** … indikace aktuálního výkonu 2. regulačního výstupu,
- **Prog.spotreba ▫▫▫▫▫▫** … indikace spotřeby energie na poslední výpal (údaj načítaný z elektroměru),
	- **Celk.spotreba ▫▫▫▫▫▫** … indikace celkové spotřeby energie (údaj načítaný z elektroměru),
	- **Vyp.alarmu ▫▫▫▫▫▫** … vypnutí trvalého alarmu,
- **Autonunning ▫▫▫▫▫▫** … spuštění / zastavení automatické optimalizace regulačních parametrů,
- **Priznak1 ▫▫▫▫▫▫** … zobrazení (při běhu programu) / ovládání (mimo běh programu) 1. příznak. výstupu,
- **Priznak2 ▫▫▫▫▫▫** … zobrazení (při běhu programu) / ovládání (mimo běh programu) 2. příznak. výstupu,
- **Priznak3 ▫▫▫▫▫▫** … zobrazení (při běhu programu) / ovládání (mimo běh programu) 3. příznak. výstupu,
- **Priznak4 ▫▫▫▫▫▫** … zobrazení (při běhu programu) / ovládání (mimo běh programu) 4. příznak. výstupu, **Panel** >  $\therefore$  menu pro nastavení základní obrazovky regulátoru,
- **Datalogger >**  … menu obsluhy dataloggeru měřených hodnot,
- **Zprávy >**  … menu obsluhy zpráv,
- **Hodiny >**  … menu pro nastavení hodin reálného času.
	- 10

#### 3.1 Automatické nastavení regulačních parametrů

Regulátor je vybaven funkcí, pomocí níž lze nastavit PID parametry pro topení i pro chlazení.

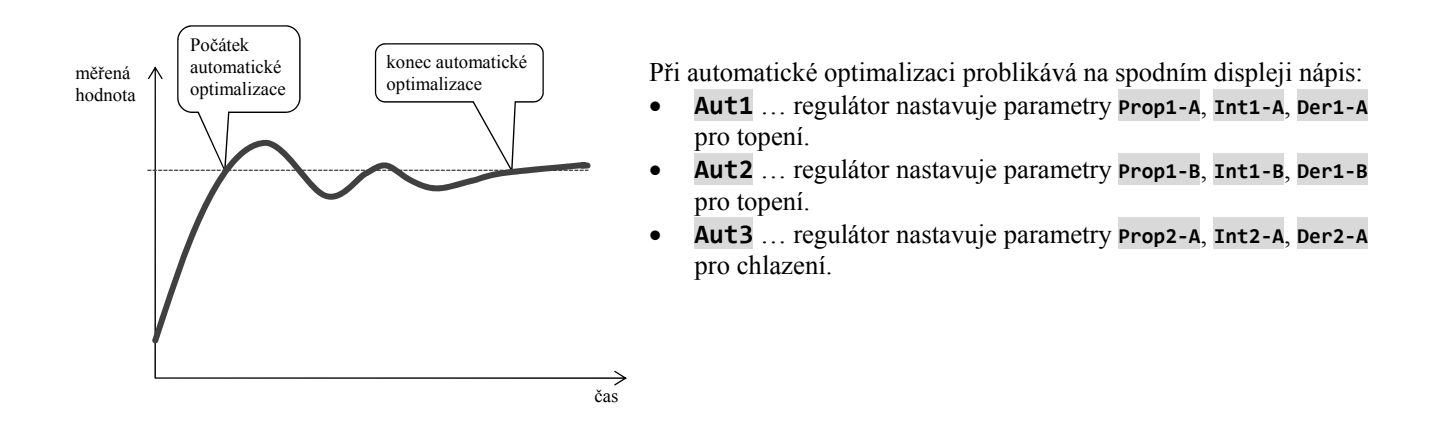

#### **Postup spuštění automatické optimalizace:**

- Regulační výstup musí být nastaven pro PID regulaci nebo třípolohovou krokovou regulaci.
- Automatickou optimalizaci spusťte parametrem **Autotunning** =  **Top** (nastavení parametrů pro topení) nebo **Autotunning** =  **Chl** (nastavení parametrů pro chlazení). Parametr **Autotunning** naleznete v *obslužné úrovni*  nebo *uživatelské úrovni*.
- Regulátor zjistí pomocí zásahů na regulačním výstupu charakteristiku soustavy a vypočítá optimální parametry. Měřená hodnota se při optimalizaci rozkolísá.
- V průběhu automatické optimalizace na spodním displeji problikává informační hlášení ( **Aut1**,  **Aut2**,  **Aut3**).
- Po ukončení optimalizace jsou nové PID parametry zapsány a přestane problikávat informační hlášení.

#### 3.2 Datalogger měřených hodnot

Datalogger měřených hodnot ukládá:

- datum (DATE) a čas (TIME) záznamu,
- žádanou (SP1) a měřenou (C1) hodnotu regulátoru Ht205,
- max. 7 měřených hodnot z podřízených regulátorů (C2 až C8), regulátory musí být připojeny ke komunikační lince Comm1 nebo Comm2 a nastaven systém "Master – Slave",
- spotřebu elektrické energie načítanou z měřiče EM24 (E), měřič musí být připojen k lince Comm1,
- číslo spuštěného programu (PROG).

Maximální počet záznamů 500.

Data lze prohlížet na displeji nebo je lze přenést pomocí komunikační linky nebo LAN rozhraní do počítače.

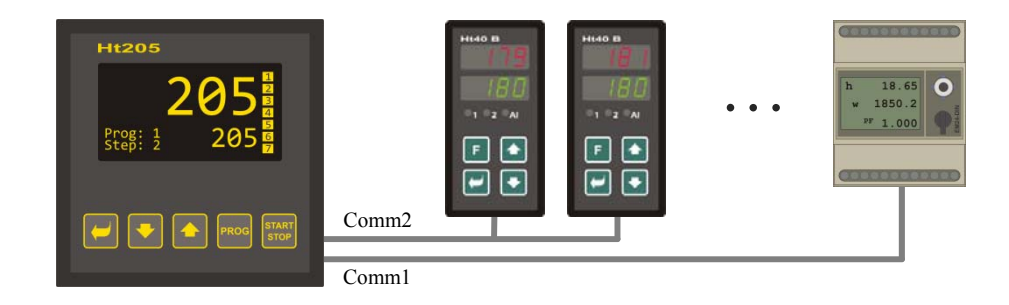

#### Tabulka měřených hodnot přenesených z Ht205

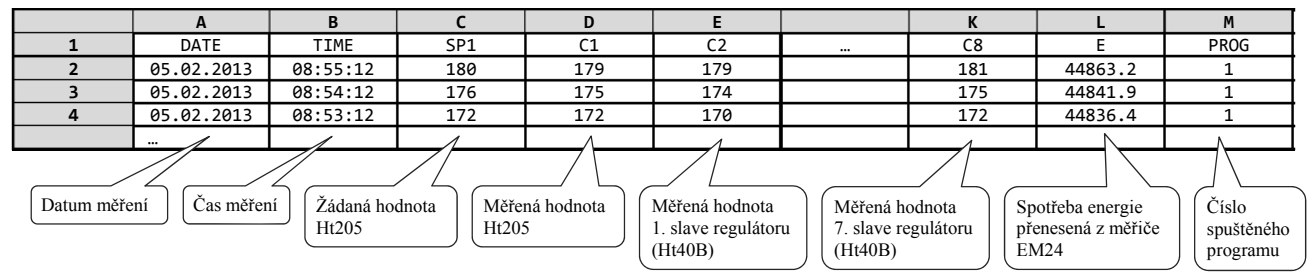

Tabulka je ukázková a jsou v ní zobrazeny všechny zaznamenávané hodnoty.

#### Zobrazení dataloggeru měřených hodnot na displeji

Datalogger můžete zobrazit v *obslužné úrovni* nebo (pokud je nastaveno) v *uživatelské úrovni*, menu **Datalogger >** podle následujícího postupu:

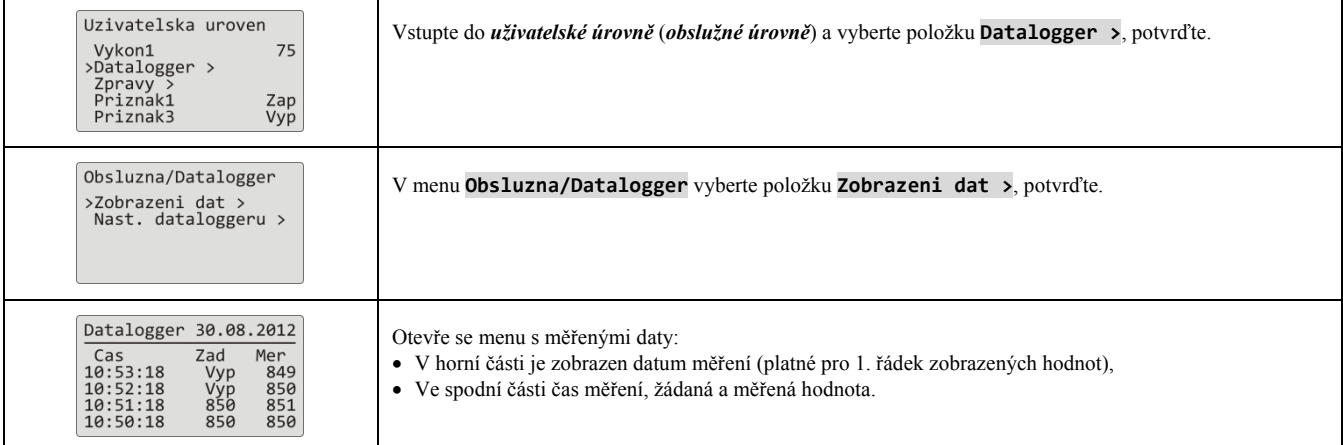

#### Nastavení dataloggeru měřených hodnot

U dataloggeru může být nastavena **perioda záznamu dat** a **podmínka pro záznam dat**. Nastavení lze provést v menu **Datalogger >** následujícím postupem:

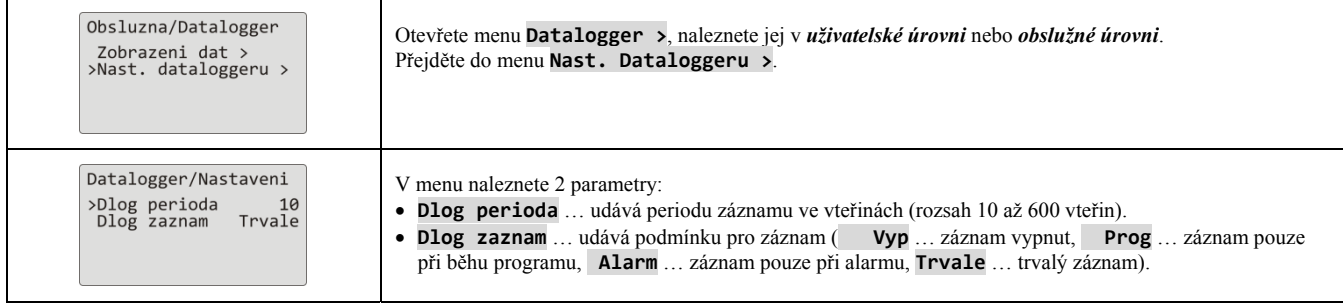

#### 3.3 Datalogger zpráv (o činnosti přístroje)

Přístroj uchovává zprávy o své činnosti (zapnutí, start a ukončení programu, změna nastavení parametrů obslužné a konfigurační úrovně, restart parametrů, …) v paměti dataloggeru zpráv. Tyto zprávy lze zobrazovat na displeji.

Maximální počet záznamů je 200.

Zprávy lze zobrazit na displeji přístroje nebo je lze přenést pomocí komunikační linky nebo LAN rozhraní do počítače.

#### Zobrazení zpráv na displeji

Seznam zpráv můžete zobrazit v *obslužné úrovni* nebo (pokud je nastaveno) v *uživatelské úrovni*, menu Zprávy >, podle následujícího postupu:

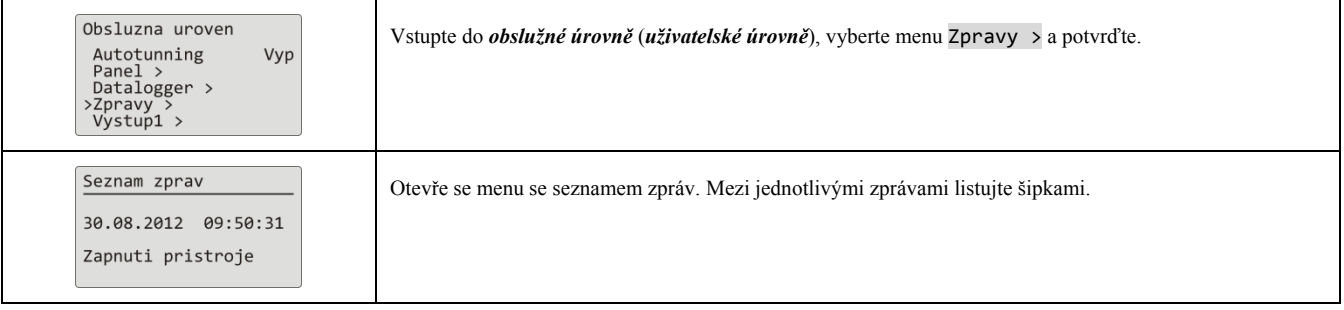

#### Přehled zpráv zaznamenávaných přístrojem

Přehled všech zpráv a jejich zobrazení na displeji je v následující tabulce, význam jednotlivých sloupců je následující:

- **Zpráva** … název zprávy.
- **Zobrazení** … vzhled zprávy na displeji včetně data a času vzniku zprávy.
- **Popis** … upřesňující údaje zprávy.

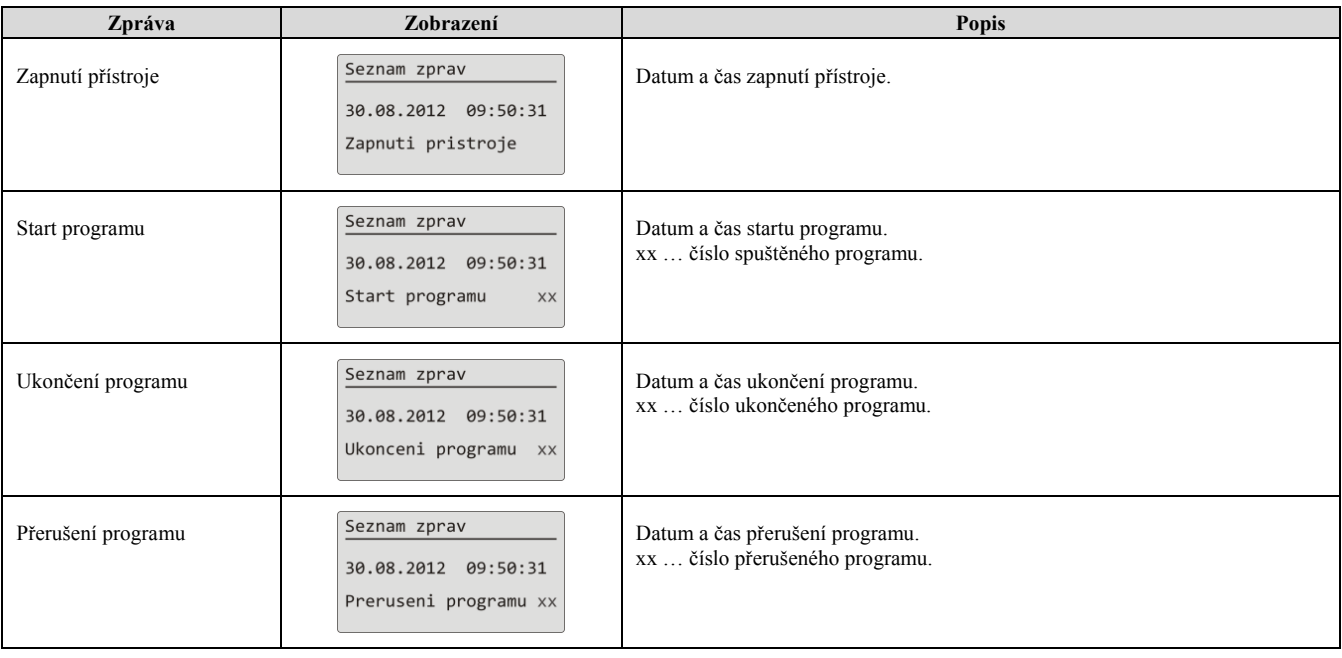

#### **Uživatelská úrove ň**

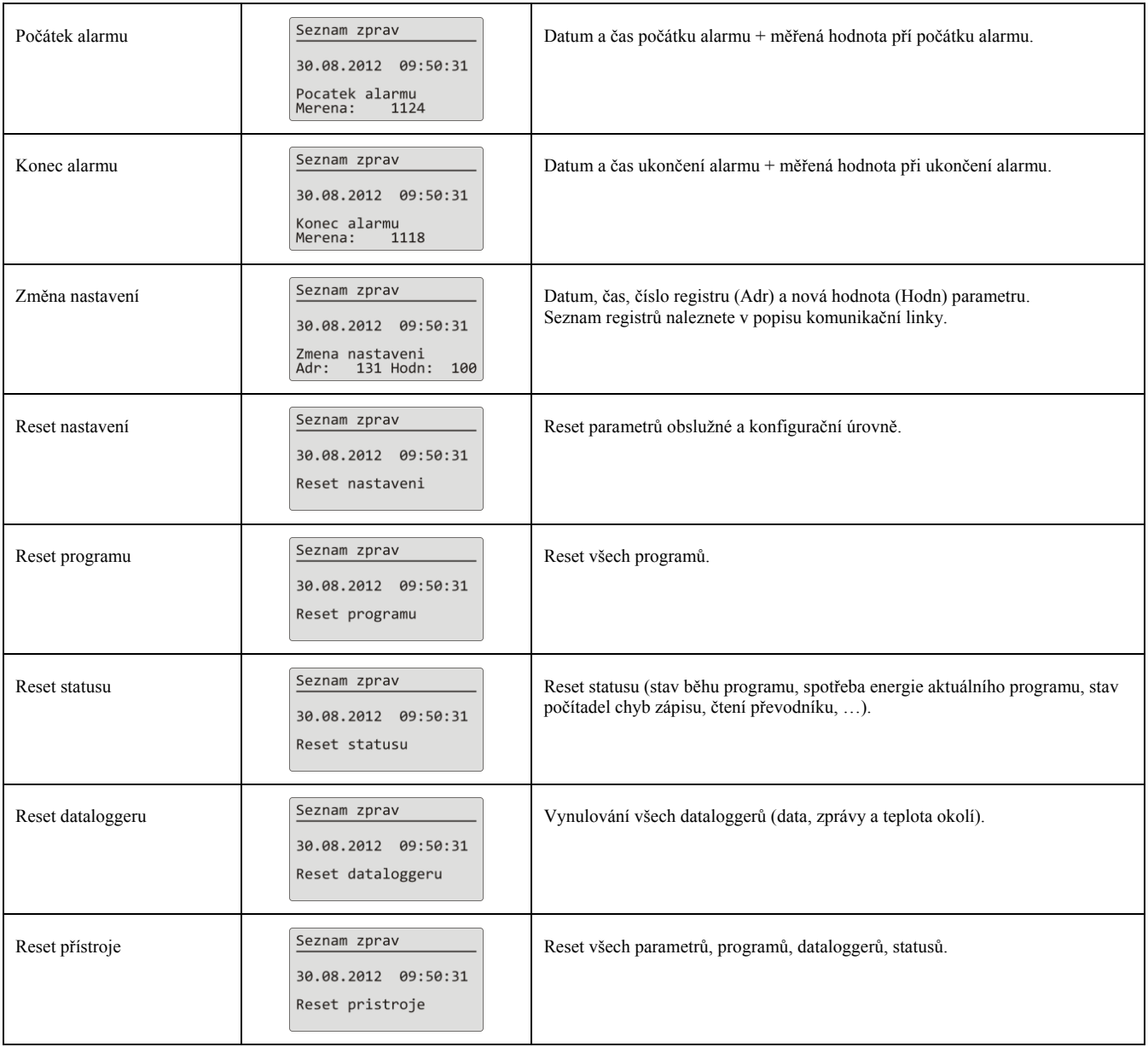

# 4 Program

**Program** řídí požadovaný průběh regulované veličiny (teploty).

V kapitole "Program" naleznete informace o:

- principu programování,
- zápisu / editaci programu,
- startu, pozastavení a ukončení programu,
- běhu programu,
- nastavení parametrů souvisejících s programem.

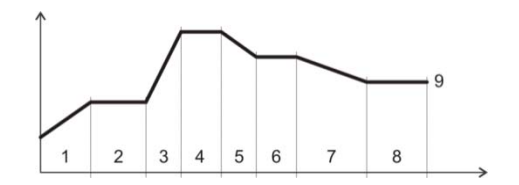

#### 4.1 Tvorba programu

Program je složen z jednotlivých kroků, které na sebe navazují (program začíná krokem 1, pokračuje krokem 2, …). Program je zakončen krokem "**Konec**".

V přístroji může být zapsáno 30 programů označených čísly 1 až 30, každý program může být složen z maximálně 15-ti kroků.

#### Typy kroků

Následující obrázek ukazuje všechny typy kroků, které lze pro tvorbu programu použít:

- nárůst (pokles) teploty, "**RaCas", "RaRych"**
- výdrž na teplotě, "**Vydrz**"
- skok na jiný program a krok "**Skok**",
- konec programu, "**Konec**".

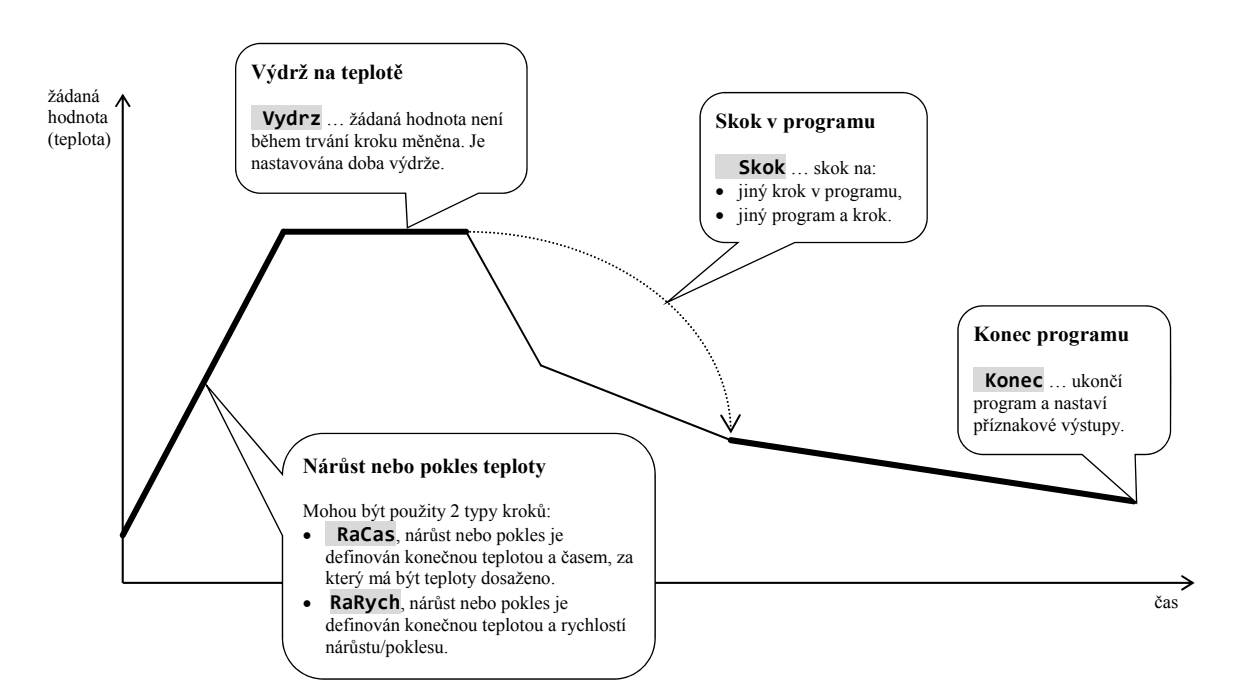

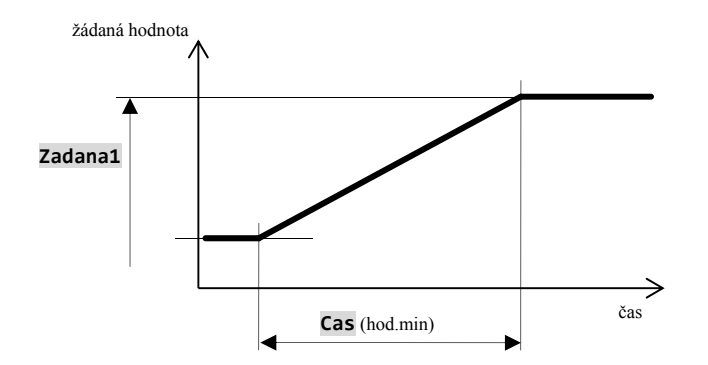

#### **RaCas** … nárůst nebo pokles žádané hodnoty definovaný časem

- Počáteční žádaná hodnota kroku **RaCas** je stejná, jako konečná žádaná hodnota předchozího kroku.
- V případě startu programu je počáteční žádaná hodnota rovna aktuální měřené hodnotě.
- Čas kroku je maximálně 99 hodin 59 minut.

Přehled parametrů kroku **RaCas**:

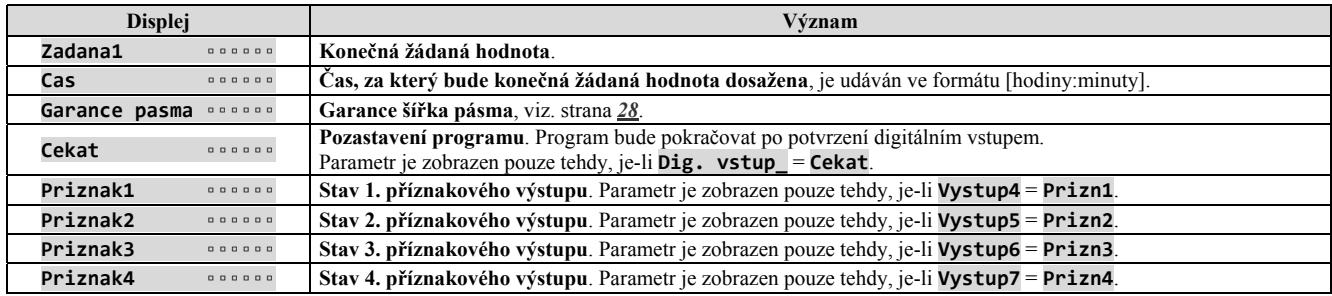

#### **RaRych** … nárůst nebo pokles žádané hodnoty definovaný rychlostí

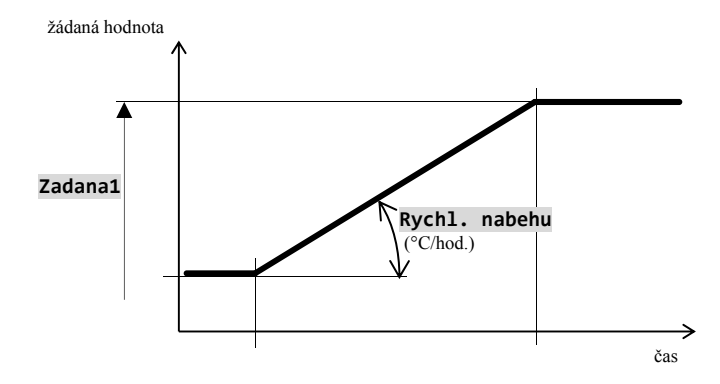

- **Počáteční žádaná hodnota kroku "RaRych"** je stejná, jako konečná žádaná hodnota předchozího kroku.
- V případě startu programu je počáteční žádaná
- hodnota rovna aktuální měřené hodnotě.
- Délka trvání kroku není omezena.

#### Přehled parametrů kroku **RaRych**:

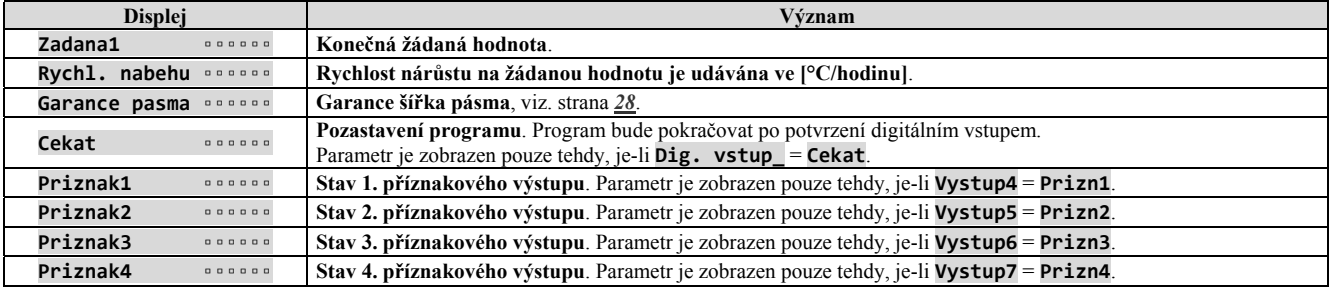

### **Vydrz** … výdrž na teplotě

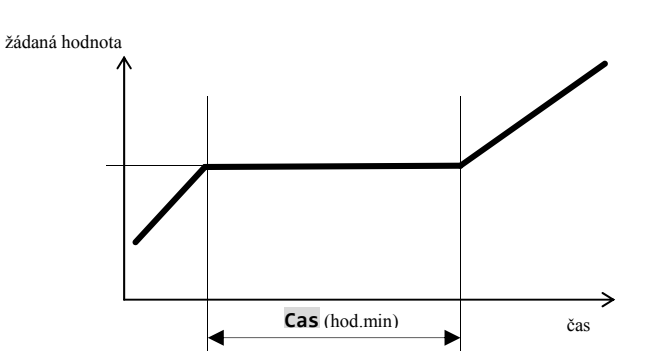

- Žádaná hodnota kroku **Vydrz** je stejná, jako konečná žádaná hodnota předchozího kroku.
- V případě startu programu je žádaná hodnota rovna aktuální měřené hodnotě.
- Čas kroku je maximálně 99 hodin 59 minut.

#### Přehled parametrů kroku **Vydrz**

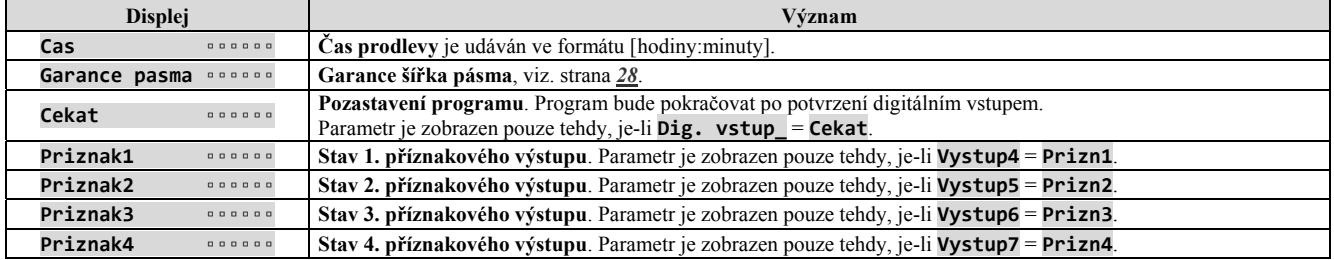

#### **Skok** … skok v programu

Krok **Skok** umožňuje přeskočení na jiný **Krok** v programu nebo na jiný **Program** a **Krok**.

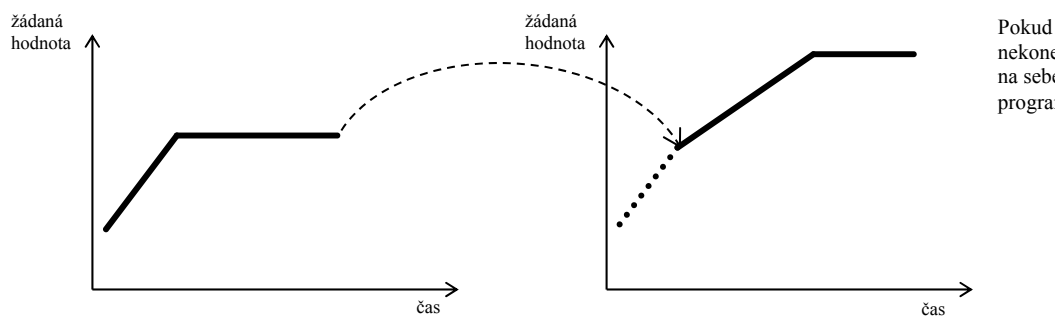

Pokud je vytvořena nekonečná smyčka (skok na sebe sama), bude program ukončen.

Přehled parametrů kroku **Skok**:

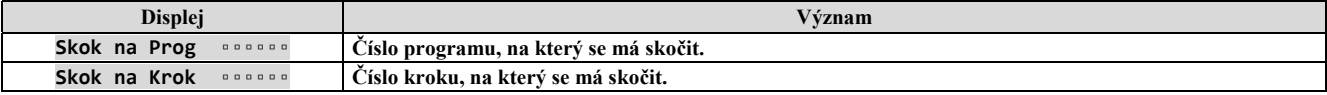

# **Konec** … ukončení programu

Krok "**Konec**" ukončí program a nastaví příznakové výstupy.

#### Přehled parametrů kroku "Konec":

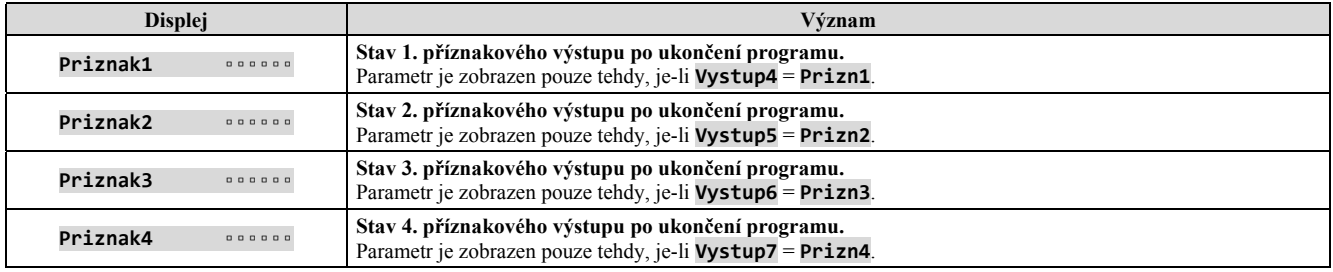

#### 4.2 Zápis/editace programu

Menu zápis/editace programu je určeno pro:

- zápis nového programu,
- prohlížení již zapsaného programu,
- změnu některých parametrů již zapsaného programu.

Do menu zápis/editace programu se dostanete ze základního stavu regulátoru stiskem klávesy <sup>PROG</sup> Z menu **zápis/editace programu** se do základního stavu vrátíte současným krátkým stiskem kláves **.** Pokud nebude přístroj ovládán, vrátí se po 60-ti vteřinách do základního stavu sám.

Celé menu pro **zápis/editaci programu** je zobrazeno na následujícím obrázku.

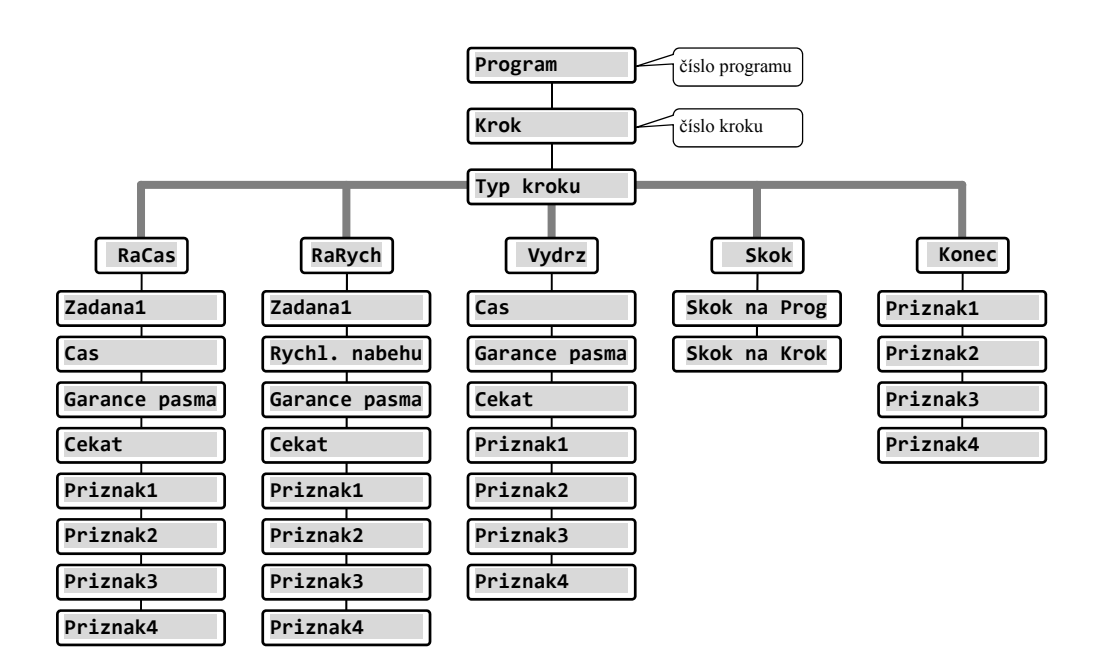

- Parametry **Priznak1** až **Priznak4** jsou zobrazovány pouze v případě, jsou-li příslušné výstupy (výstup 4 až 7) nastaveny jako příznakové.
- Typ kroku **RaCas** je zobrazován pouze v případě, je-li povolen (**Typ rampy** = **RaCas** nebo **Typ rampy** = **Obe**).
- Typ kroku **RaRych** je zobrazován pouze v případě, je-li povolen (**Typ rampy** = **RaRych** nebo **Typ rampy** = **Obe**).

#### **Důležité:**

Při každé změně parametru **Typ rampy** (naleznete v *konfigurační úrovni*, menu **Program**), doporučujeme překontrolovat všechny zapsané programy.

Zápis programu bude podrobně vysvětlen v následujícím příkladu.

#### Příklad zápisu programu

- Zapište do regulátoru program zobrazený na následujícím obrázku a popsaný v tabulce.
- Program zapište na pozici číslo 2 (program číslo 2).
- V konfigurační úrovni je nastaven výstup 4 jako příznakový (**Vystup4** = **Prizn1**), jsou povoleny oba typy kroků pro náběh/pokles (**Typ rampy** = **Obe**).

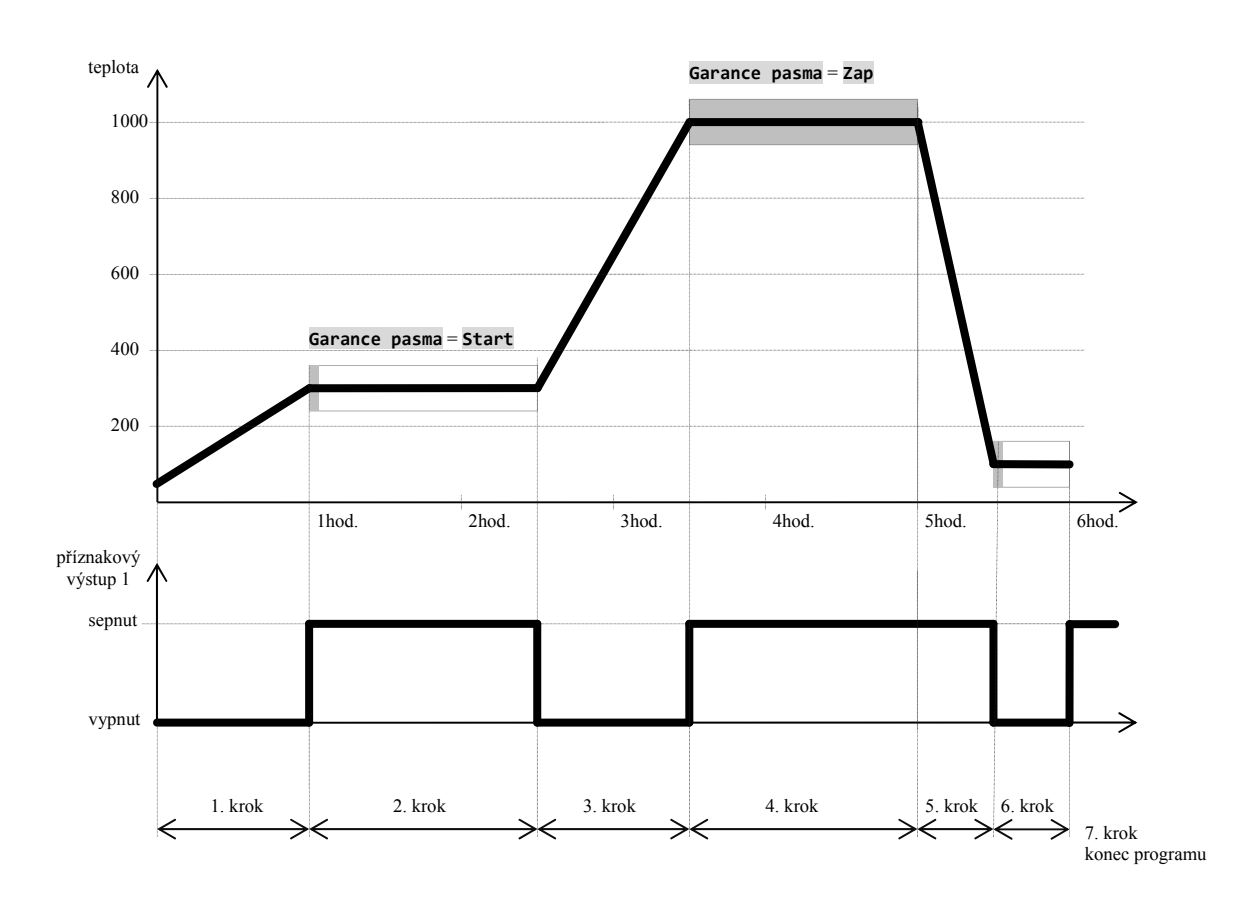

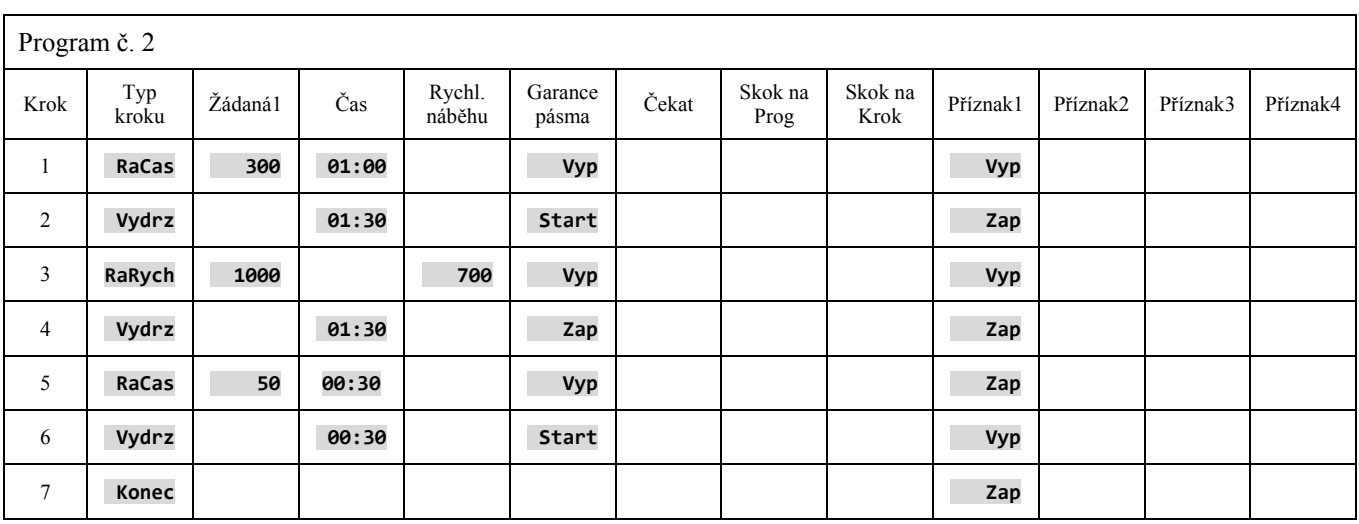

#### Zápis programu do regulátoru

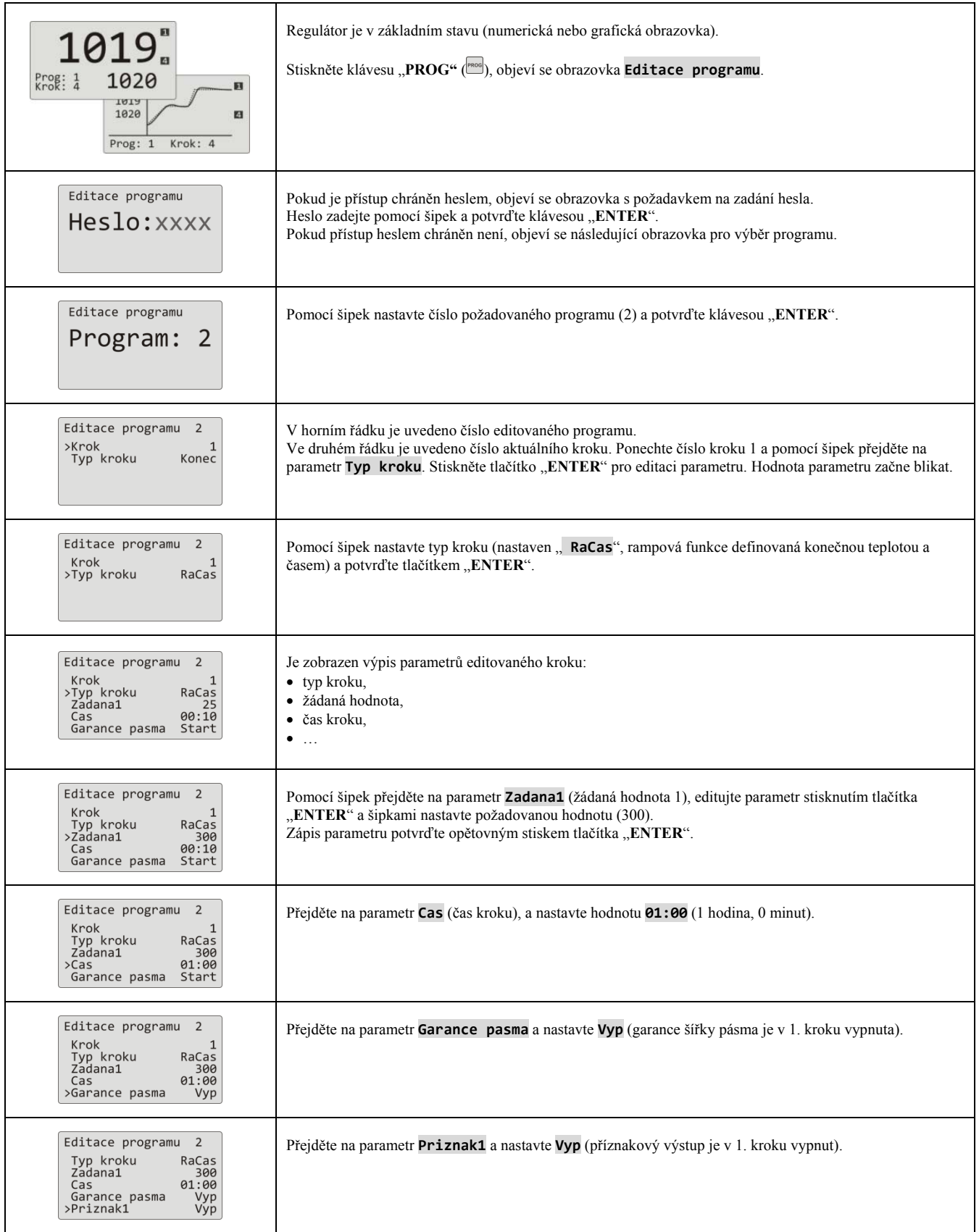

#### **Program**

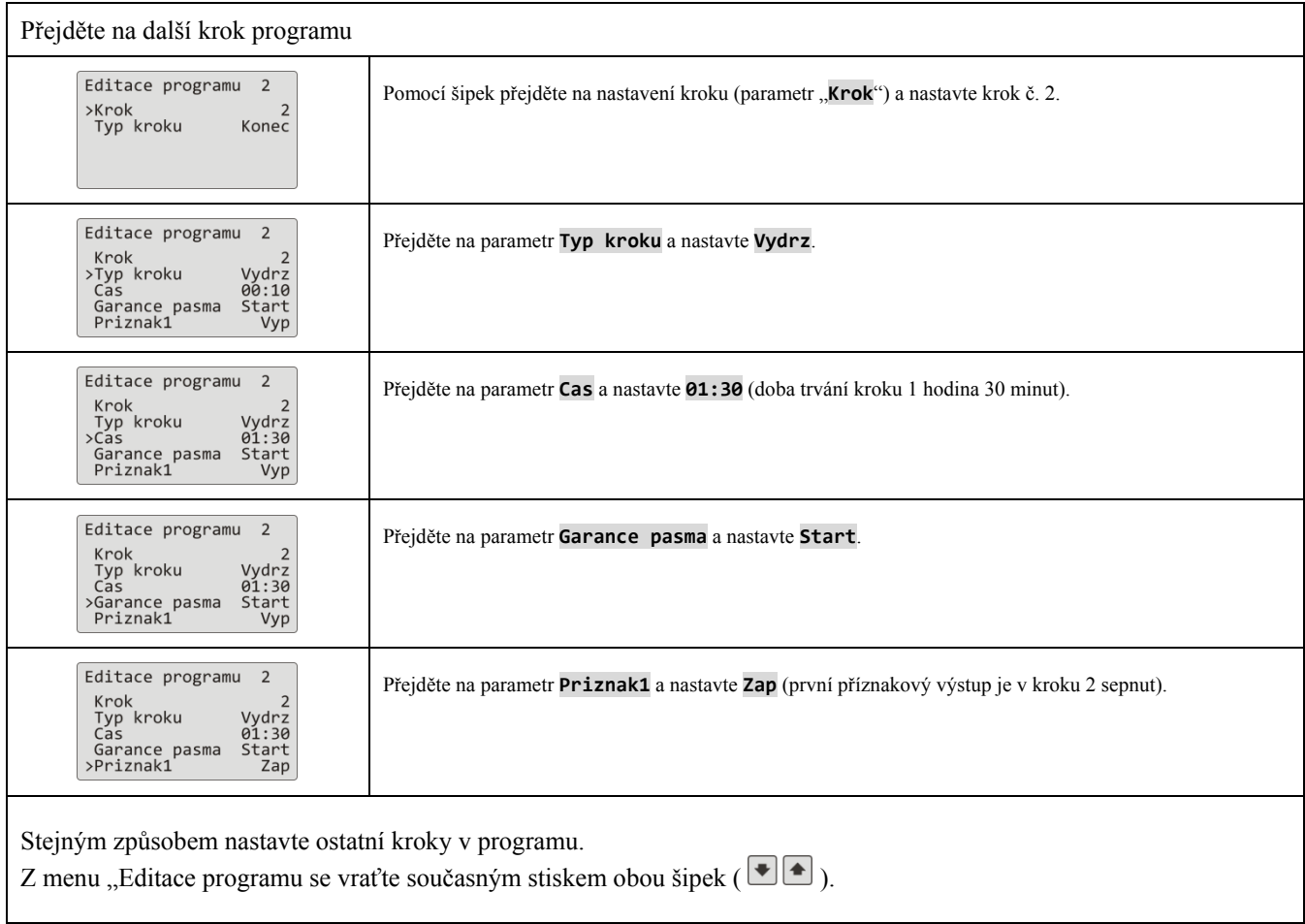

#### 4.3 Start, pozastavení a ukončení programu

Program lze spustit následujícími způsoby:

- pomocí klávesnice,
- hodinami reálného času,
- digitálními vstupy,
- počítačem přes komunikační linku.

#### Start programu pomocí klávesnice

Nejčastěji používaný start programu regulátoru je pomocí klávesnice.

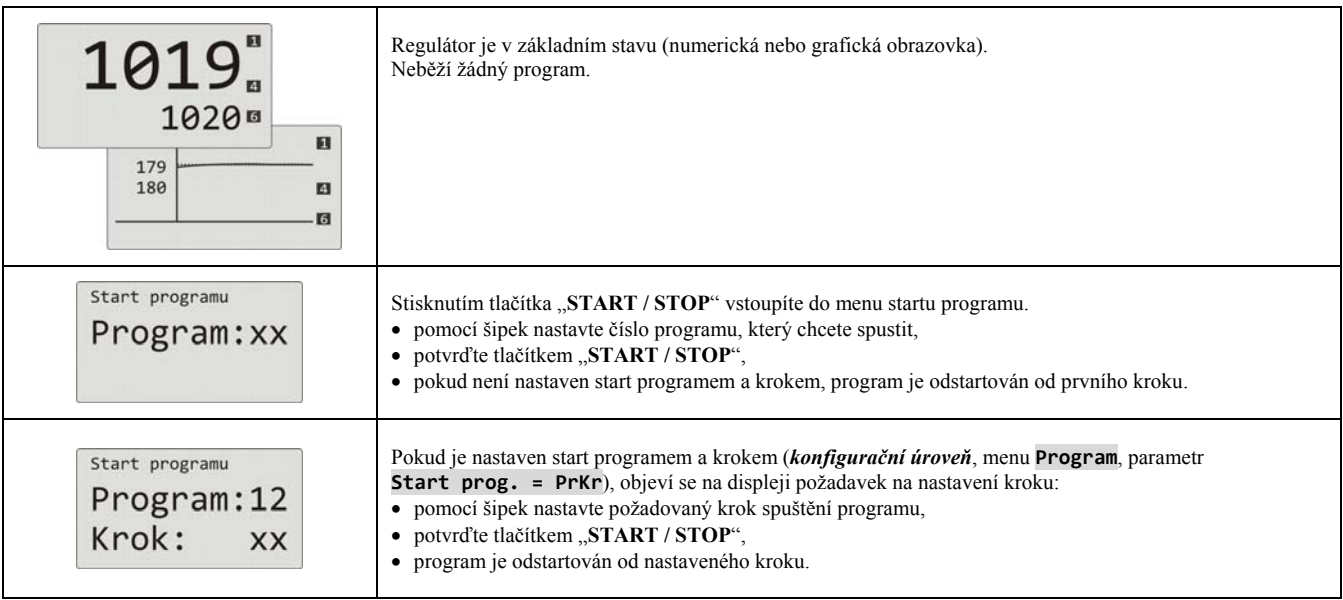

#### Start programu hodinami reálného času

V regulátoru lze nastavit automatický start programu hodinami reálného času ve formátu:

- **měsíc, den, hodina, minuta** … program je spuštěn v nastaveném měsíci, dni, hodině a minutě,
- **hodina, minuta** … program je spuštěn každý den v nastavené hodině a minutě (při nastavení **Mesic** =  **Vyp**).

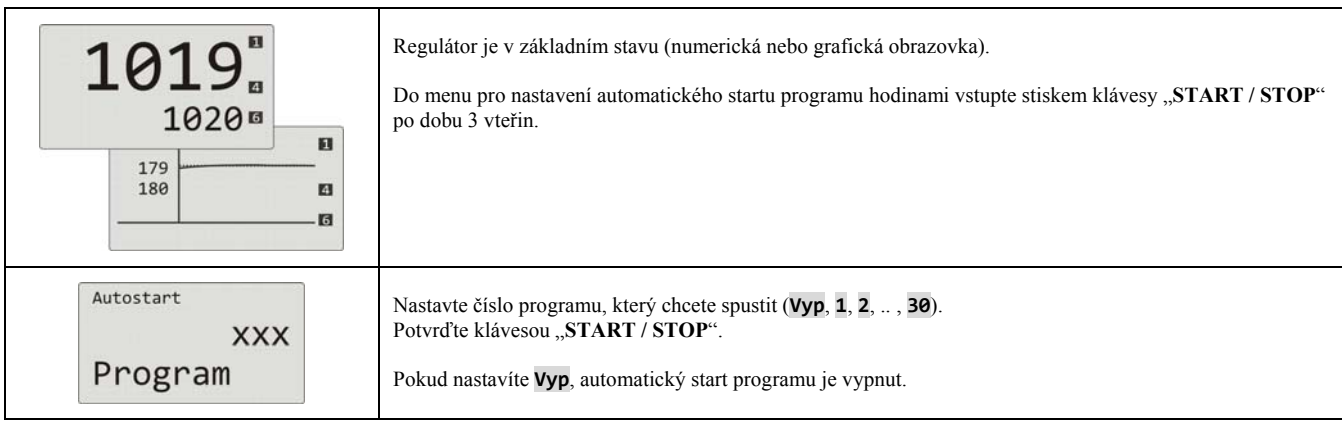

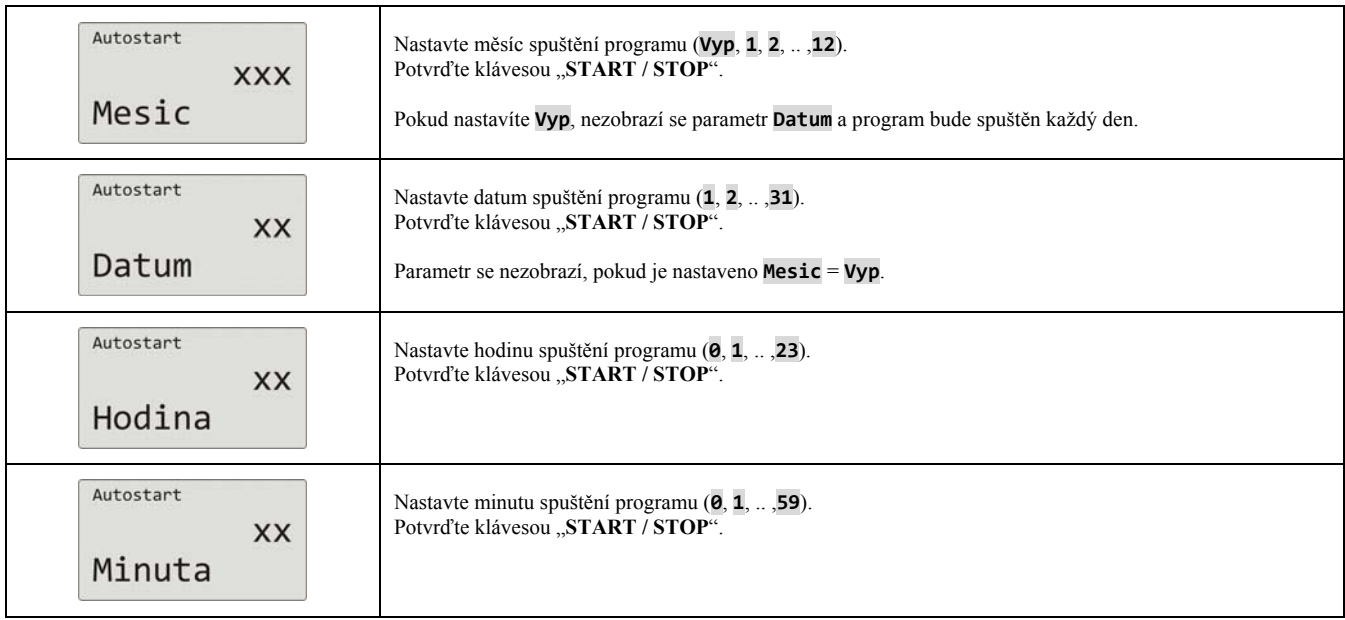

#### Pozastavení, ukončení programu

Běžící program můžete pozastavit nebo předčasně ukončit.

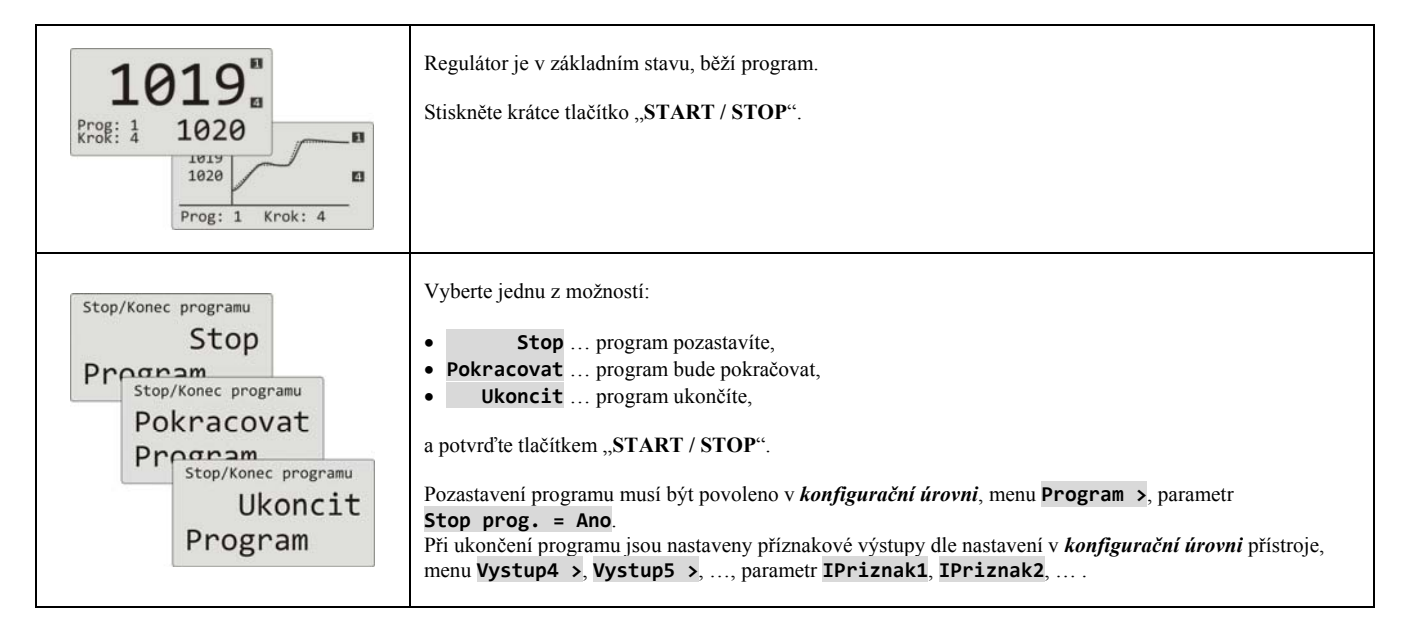

# 4.4 Běh programu

Běh programu je indikován na displeji zobrazením aktuálního programu a kroku.

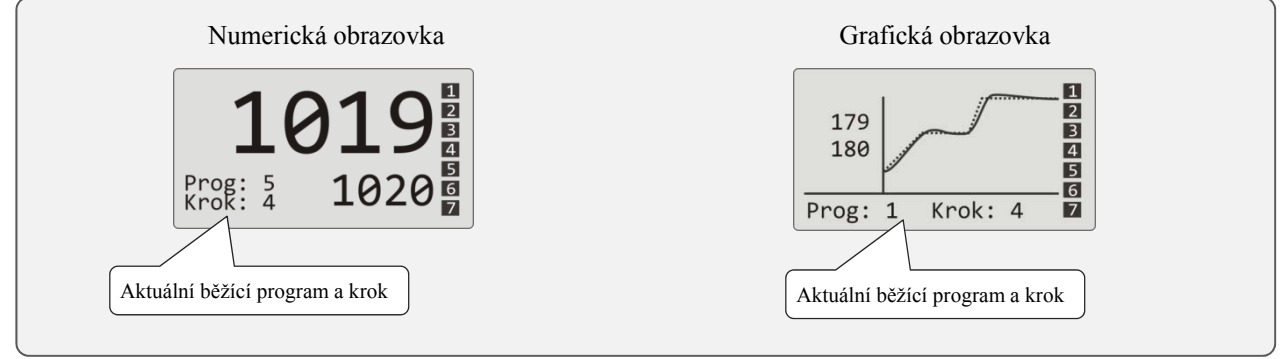

Bližší informace o běhu programu naleznete v menu **Stav programu >** . Změnu parametrů aktuálního běžícího kroku můžete provést v menu **Editace programu >** .

#### Čtení stavu běžícího programu

Čtení stavu běžícího programu lze provést v menu **Stav programu >** , které lze zpřístupnit v *uživatelské úrovni*.

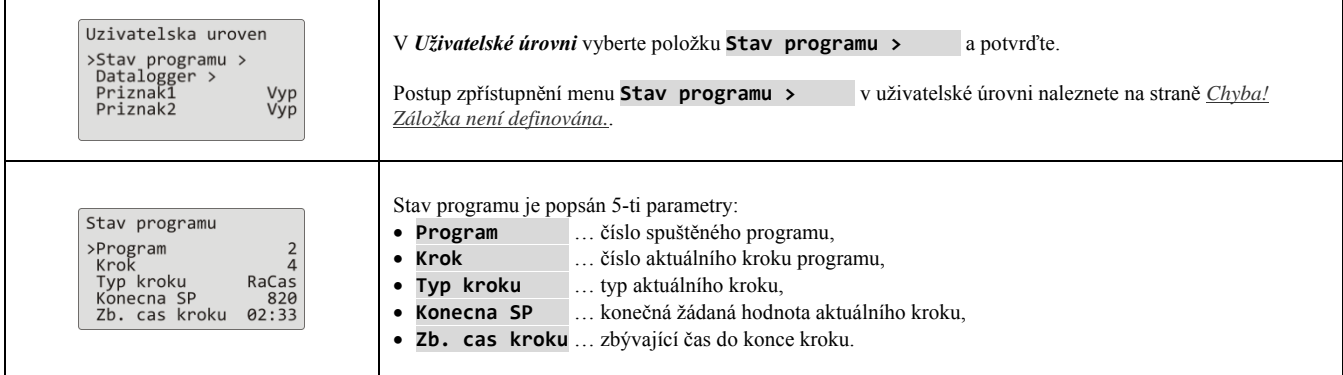

#### Editace běžícího programu

Editaci běžícího programu lze provést v menu **Editace programu >** , které lze zpřístupnit v *uživatelské úrovni*.

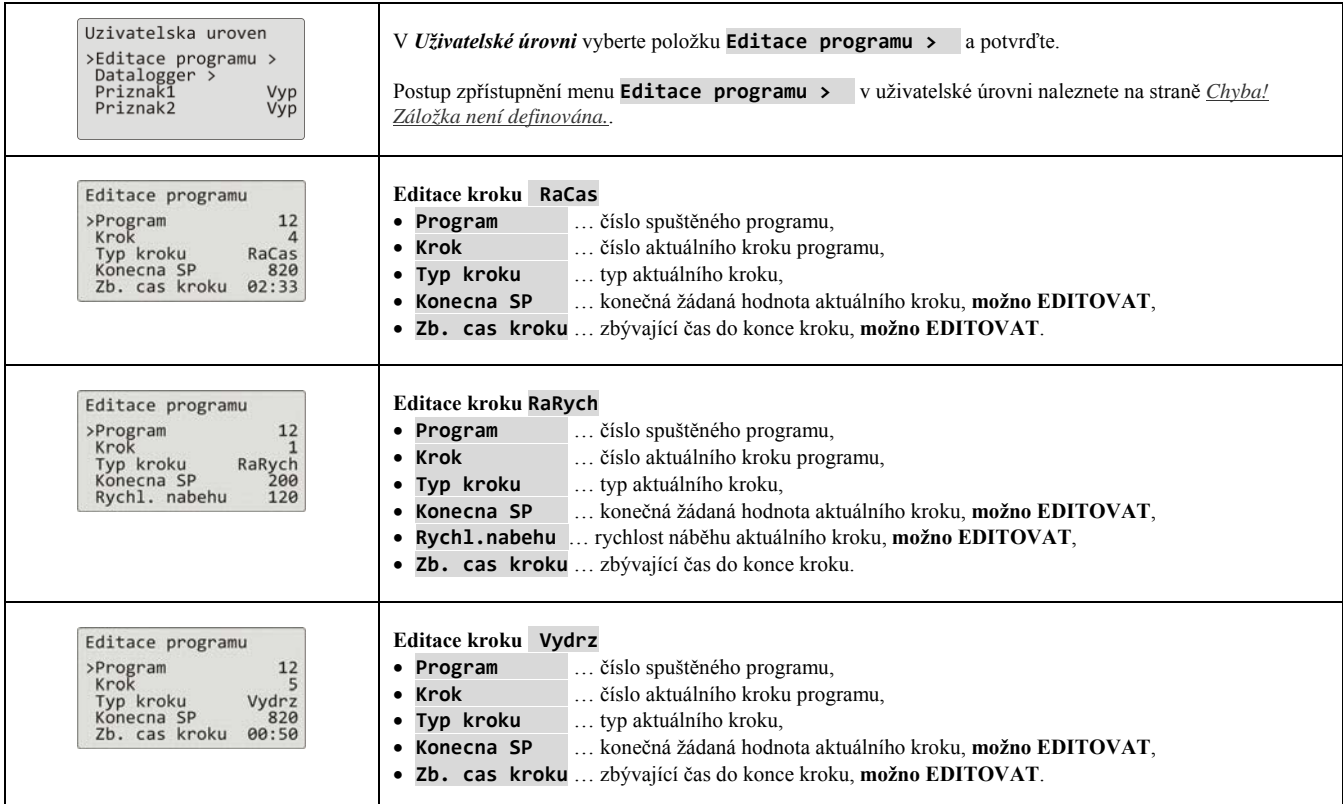

#### **Důležité:**

- Změněné parametry se projeví pouze v aktuálně běžícím kroku.
- Zápis programu zůstává nezměněn.

#### 4.5 Garance šířky pásma

Funkce garance šířky pásma kontroluje odchylku měřené hodnoty od žádané hodnoty a podle nastavení reakce na překročení této odchylky může pozastavit odpočítávání času programu.

Příkladem využití může být pec, kde je požadován rychlý náběh a výdrž. Garance šířky pásma zajistí, že odpočítávání času výdrže nastane až po dosažení požadované teploty v peci.

**Garance šířky pásma** je definovaná pro každý krok samostatně a může být nastavena následovně:

- **Garance pasma** = **Start** … je zapnuta pouze na začátku kroku.
- **Garance pasma** =  **Zap** … je zapnuta v celém kroku.
- **Garance pasma** =  **Vyp** … v daném kroku je vypnuta (odpočítávání času se v daném kroku nezastaví).

#### Velikost **garance šířky pásma** lze nastavit v *konfigurační úrovni*, menu **Program**, parametr **Garance odch.**.

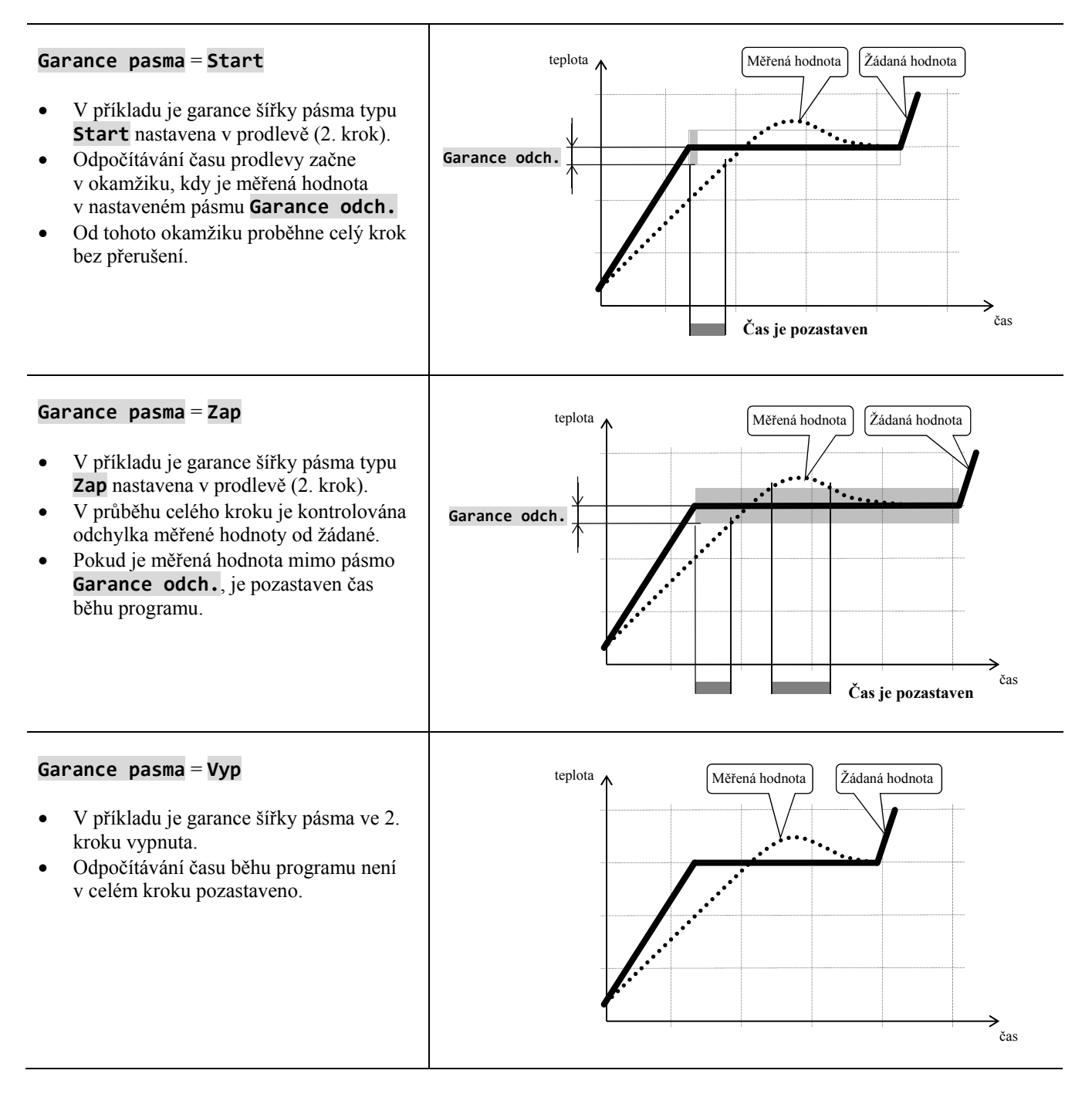

#### 4.6 Příznakové výstupy

Příznakové výstupy jsou určeny k ovládání vnějších událostí (odvětrávací klapky pece, ventilátoru, …) programem. V jednotlivých krocích programu může být příznakový výstup sepnut (**Priznak\_** =  **Zap**) nebo vypnut  $(Priznak = Vyp)$ .

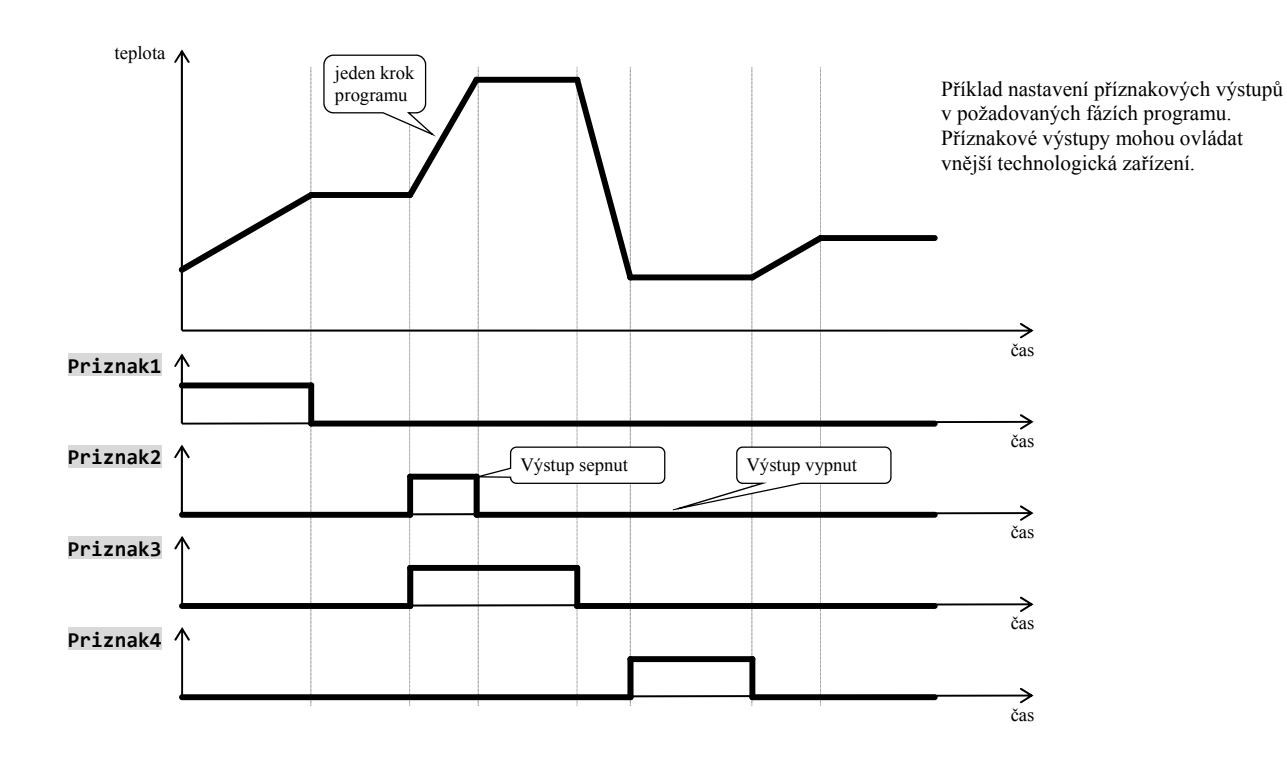

#### Nakonfigurování příznakového výstupu

4. až 7. výstup může být nakonfigurován jako příznakový (**Priznak1** až **Priznak4**). Nastavení lze provést v *konfigurační úrovni*, menu:

- **Vystup4 >**, parametr **Vysput4** = **Prizn1**,
- **Vystup5 >**, parametr **Vysput5** = **Prizn2**,
- …

#### Stav příznakových výstupů při přerušení programu

Pokud program ukončíte předčasně (přerušení výpalu), chcete, aby byly příznakové výstupy nastaveny do definovaného stavu (např. otevření odvětrávací klapky). Reakci příznakových výstupů na přerušení programu nastavíte v *konfigurační úrovni*, menu **Vystup4 >** až **Vystup7 >**, parametrem **IPriznak1** až **IPriznak4** následovně:

- **IPriznakx** = **Drzet**, stav příznakového výstupu zůstává v nezměněném stavu.
- **IPriznakx** =  **Vyp**, příznakový výstup je při přerušení programu vypnut.
- **IPriznakx** =  **Zap**, příznakový výstup je při přerušení programu sepnut.

#### Ovládání příznakových výstupů mimo běh programu

V *obslužné úrovni* pomocí parametru **Priznak\_** (tento parametr může být umístěn i v *uživatelské úrovni*) můžete ovládat stav příznakového výstupu. **Při běhu programu lze stav příznakového výstupu pouze sledovat**.

#### 4.7 Signalizace běhu a ukončení programu

Pomocné výstupy (**Vystup4** až **Vystup7**) mohou indikovat běh programu i ukončení programu.

Příklad … výstup 4 bude indikovat běh programu, výstup 5 bude indikovat ukončení programu (délka sepnutí relé bude nastavena na 15 vteřin).

Nastavte v *konfigurační úrovni*:

- **Vystup4** = **Prog**.
- **Vystup5** = **PrKon**, parametr **Cas sign.5** = **15**.
- $\bullet$

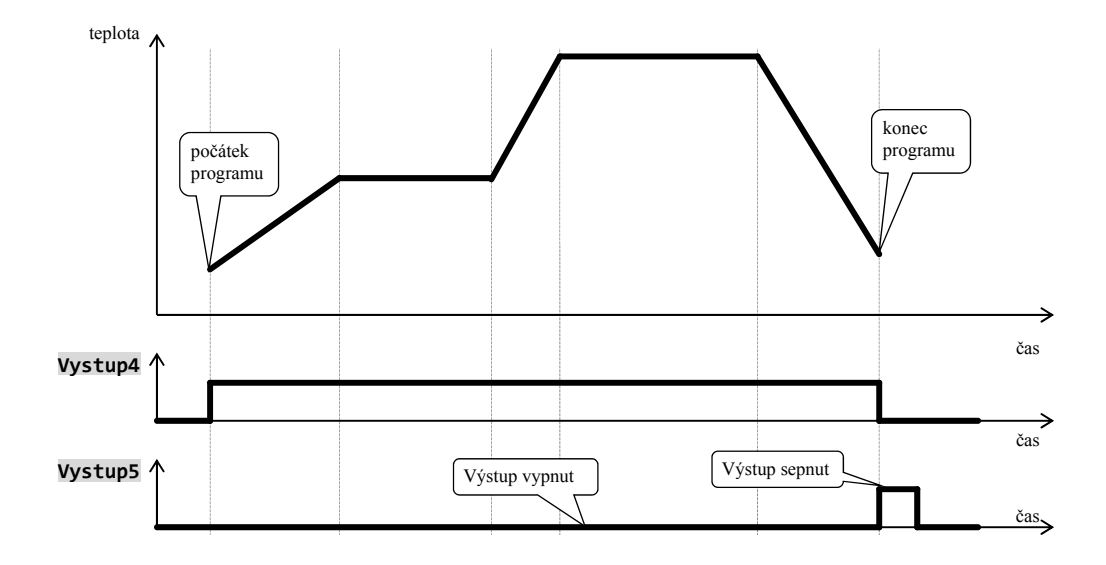

# 5 Obslužná úroveň

#### **Do obslužné úrovně vstoupíte současným stiskem obou šipek po dobu 3 vteřin**

Vyber urovne >Obsluzna uroven ><br>Konfiguracni uroven><br>Servisni uroven > Po uplynutí 3 vteřin se objeví obrazovka výběru úrovně:

nastavte **Obsluzna uroven >**  a potvrďte.

**Pokud je nastaveno heslo pro vstup do** *obslužné úrovně***, zobrazí se následující obrazovka:**

Obsluzna uroven Heslo: 1000

pomocí šipek nastavte správné heslo a potvrďte.

#### Obslužná úroveň – přehled menu

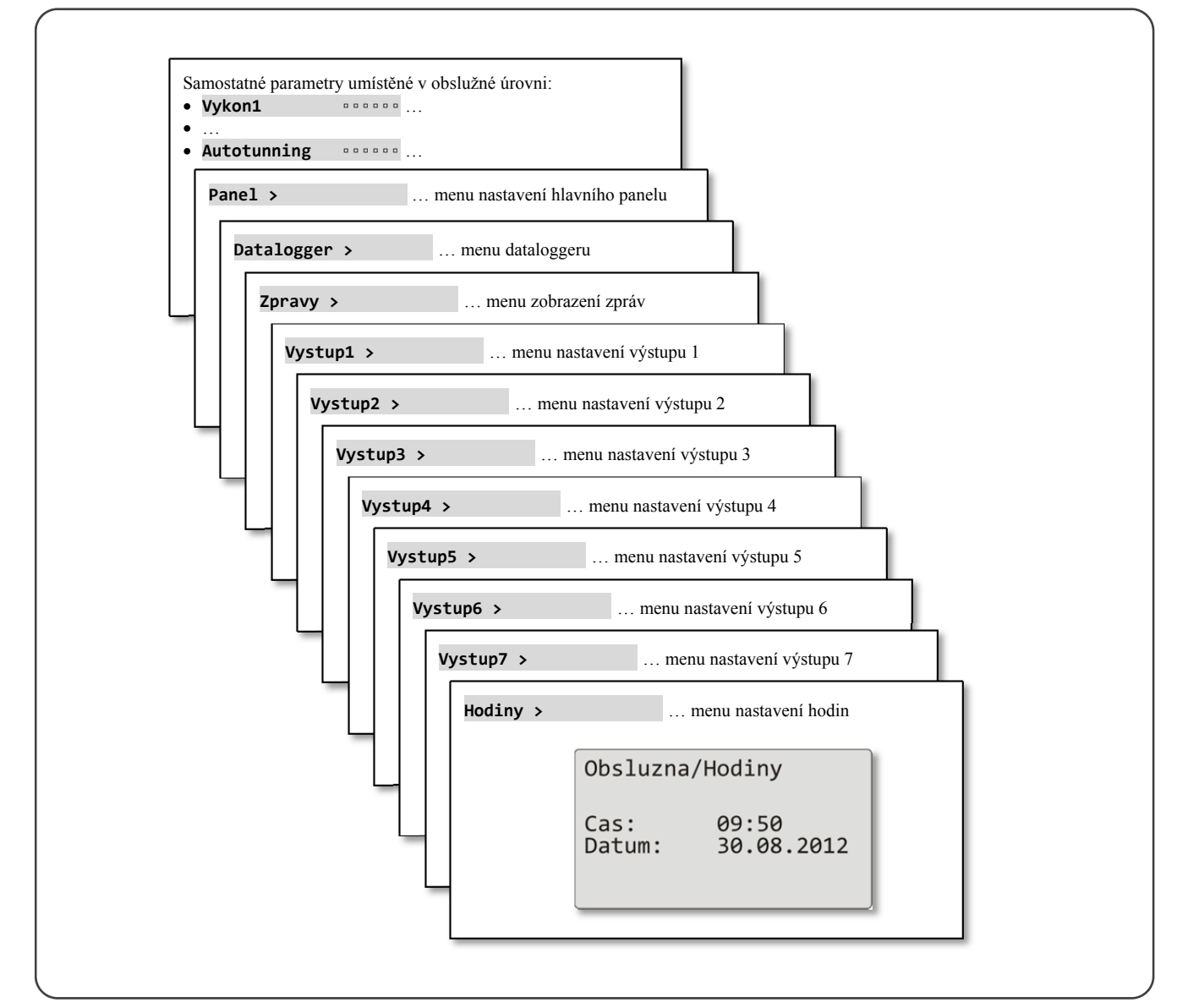

#### Samostatné parametry umístěné v obslužné úrovni

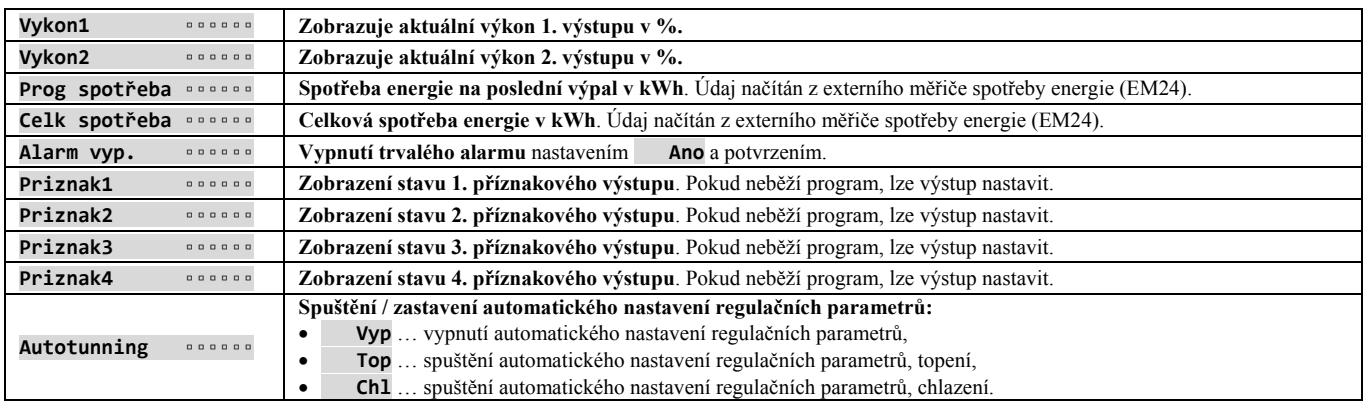

# **Panel** … nastavení parametrů základní obrazovky

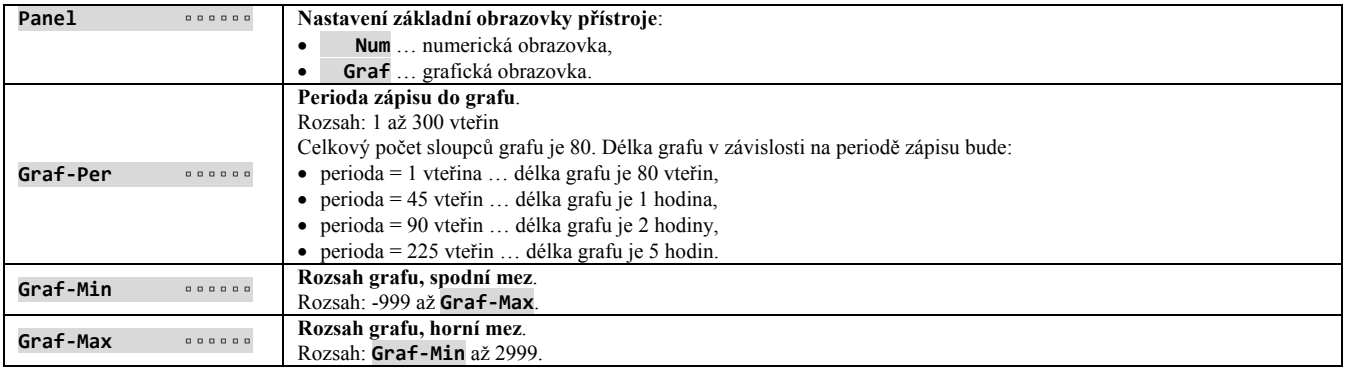

# **Datalogger** … obsluha dataloggeru dat

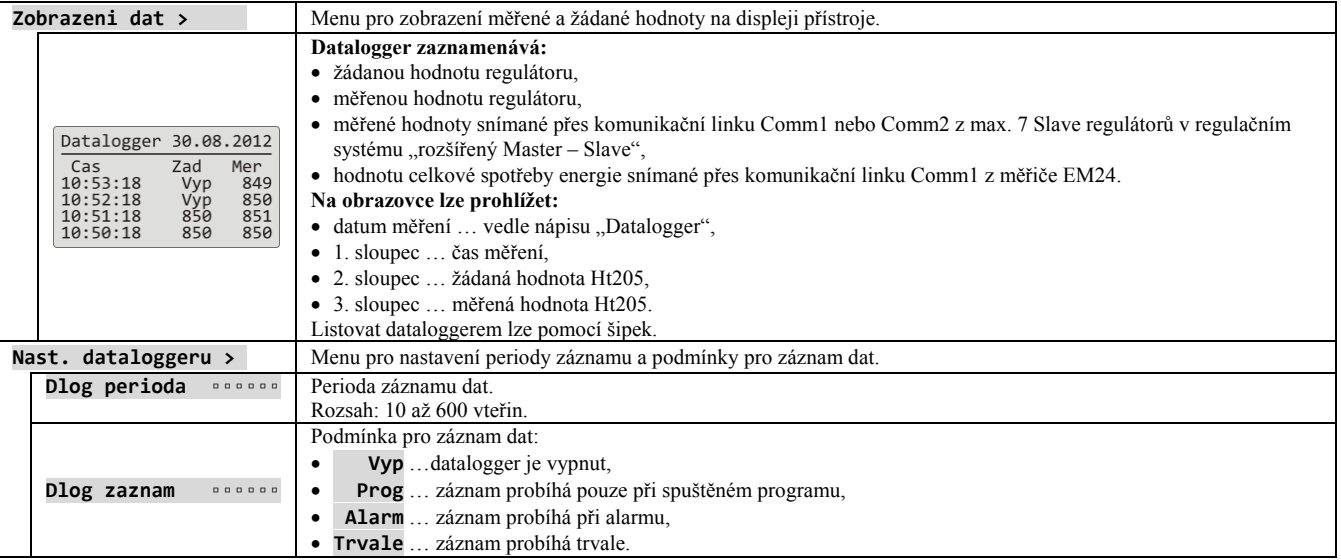

# **Zpravy** … obsluha zpráv

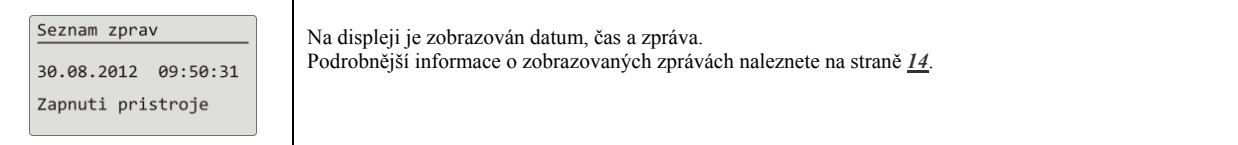

# **Vystup1** … obsluha 1. výstupu

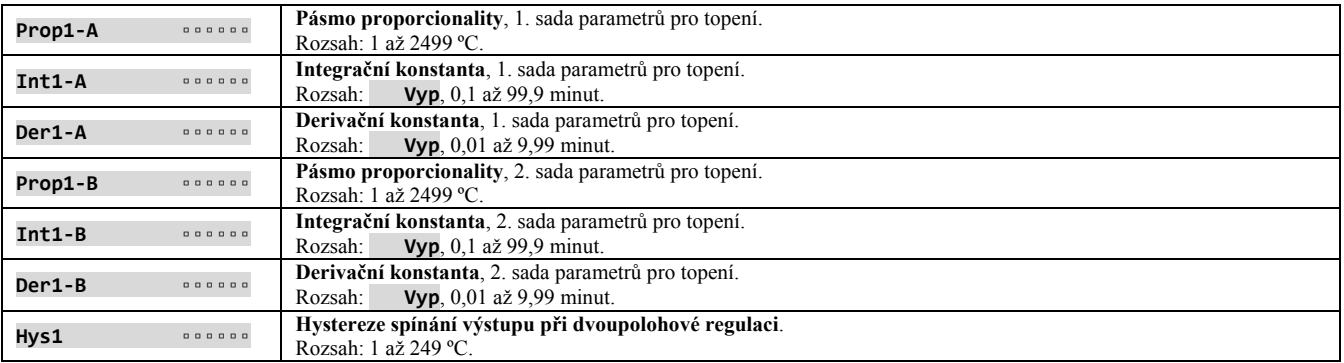

# **Vystup2** … obsluha 2. výstupu

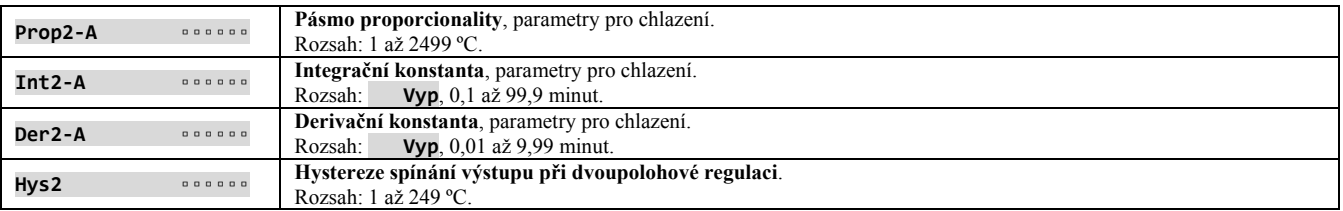

# **Vystup3** … obsluha 3. výstupu

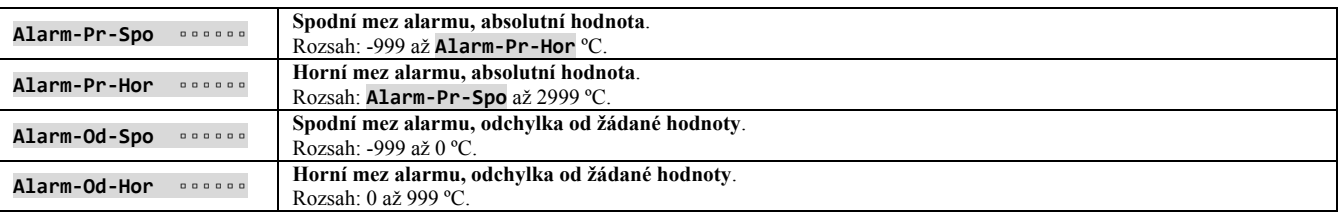

# **Vystup4** … obsluha 4. výstupu

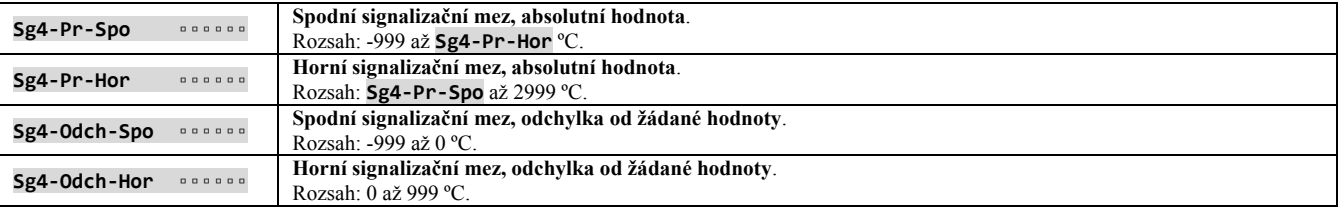

# **Vystup5** … obsluha 5. výstupu

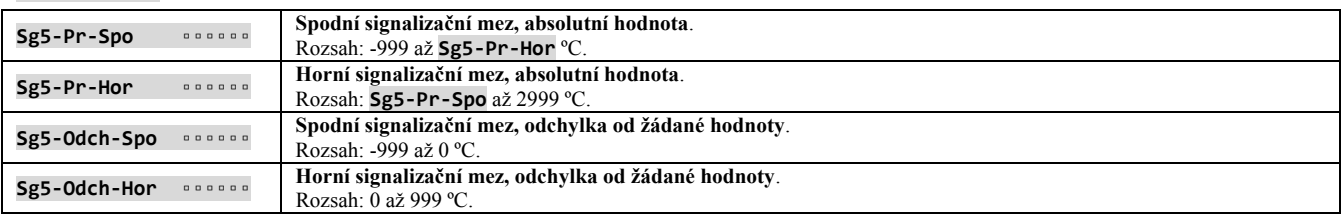

# **Vystup6** … obsluha 6. výstupu

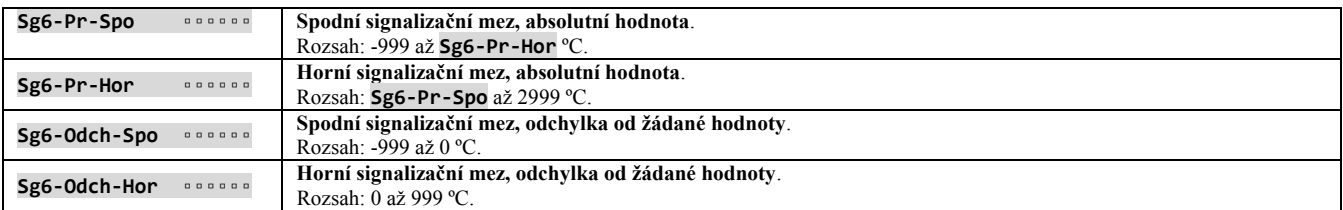

# **Vystup7** … obsluha 7. výstupu

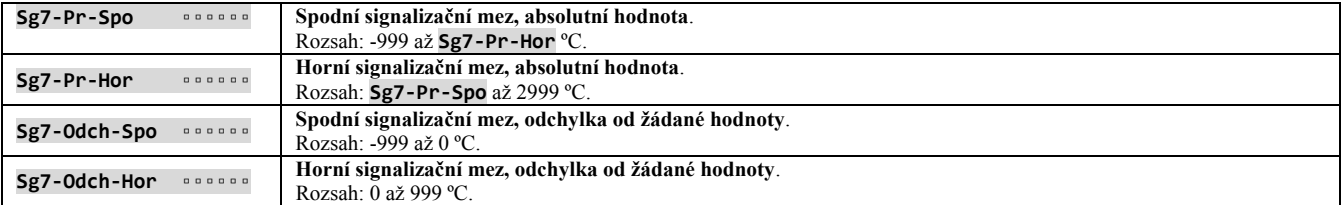

### **Hodiny** … nastavení hodin reálného času

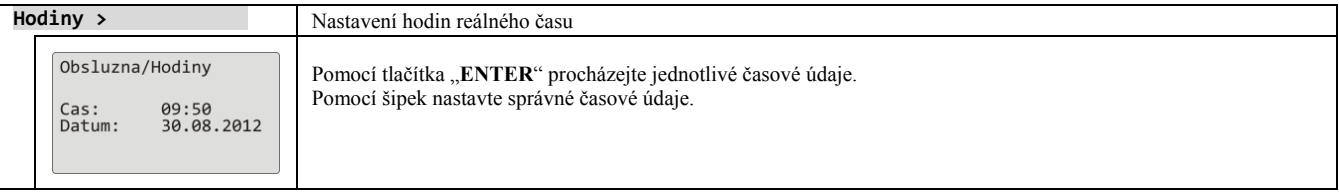

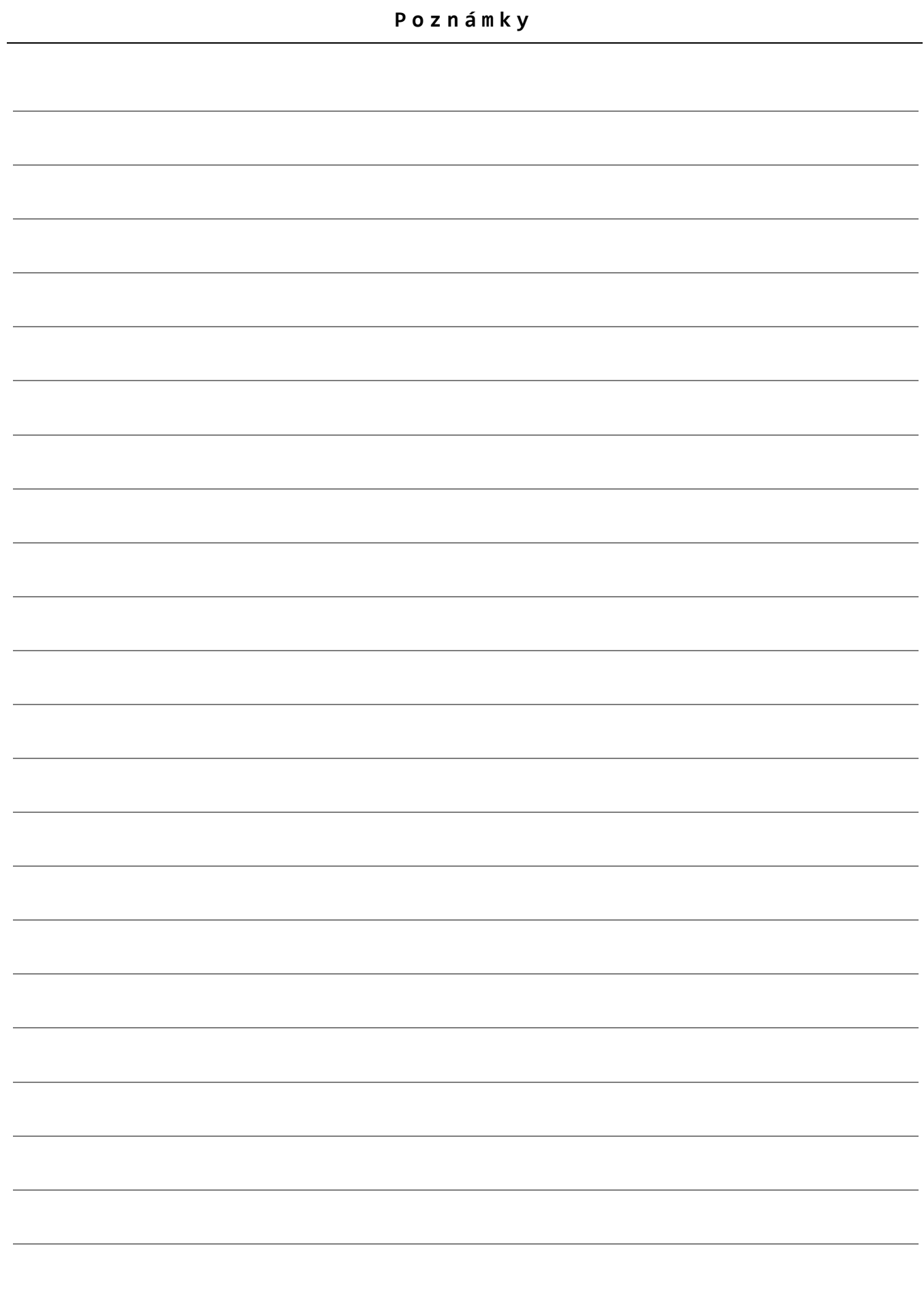

# 6 Obsah

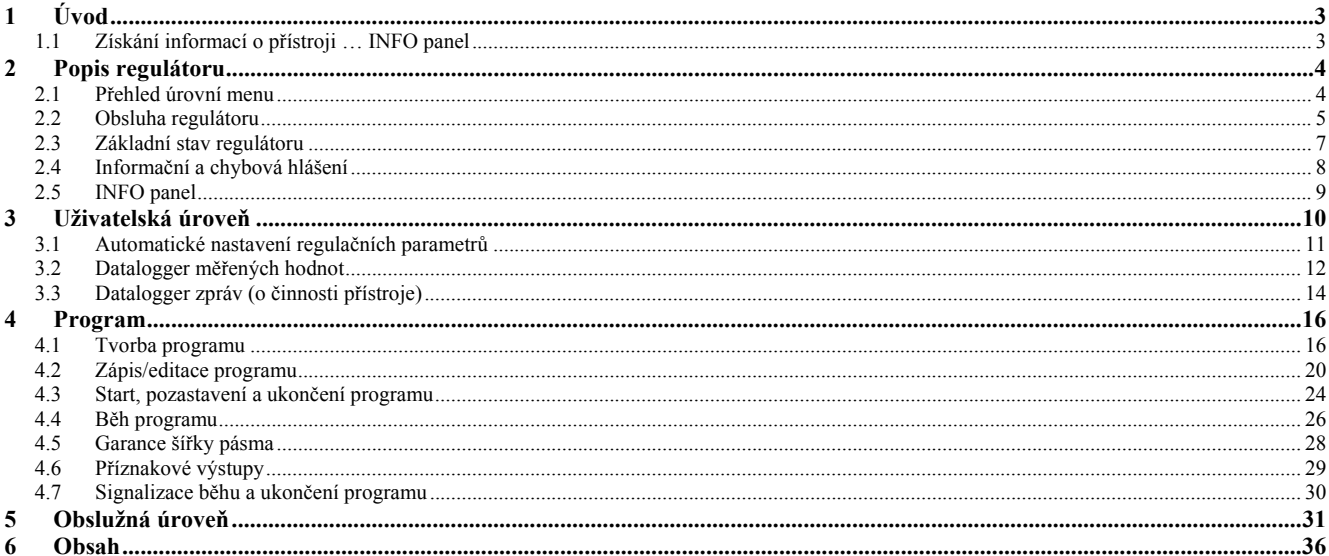